**令和 6 年 3 月**

## 目次

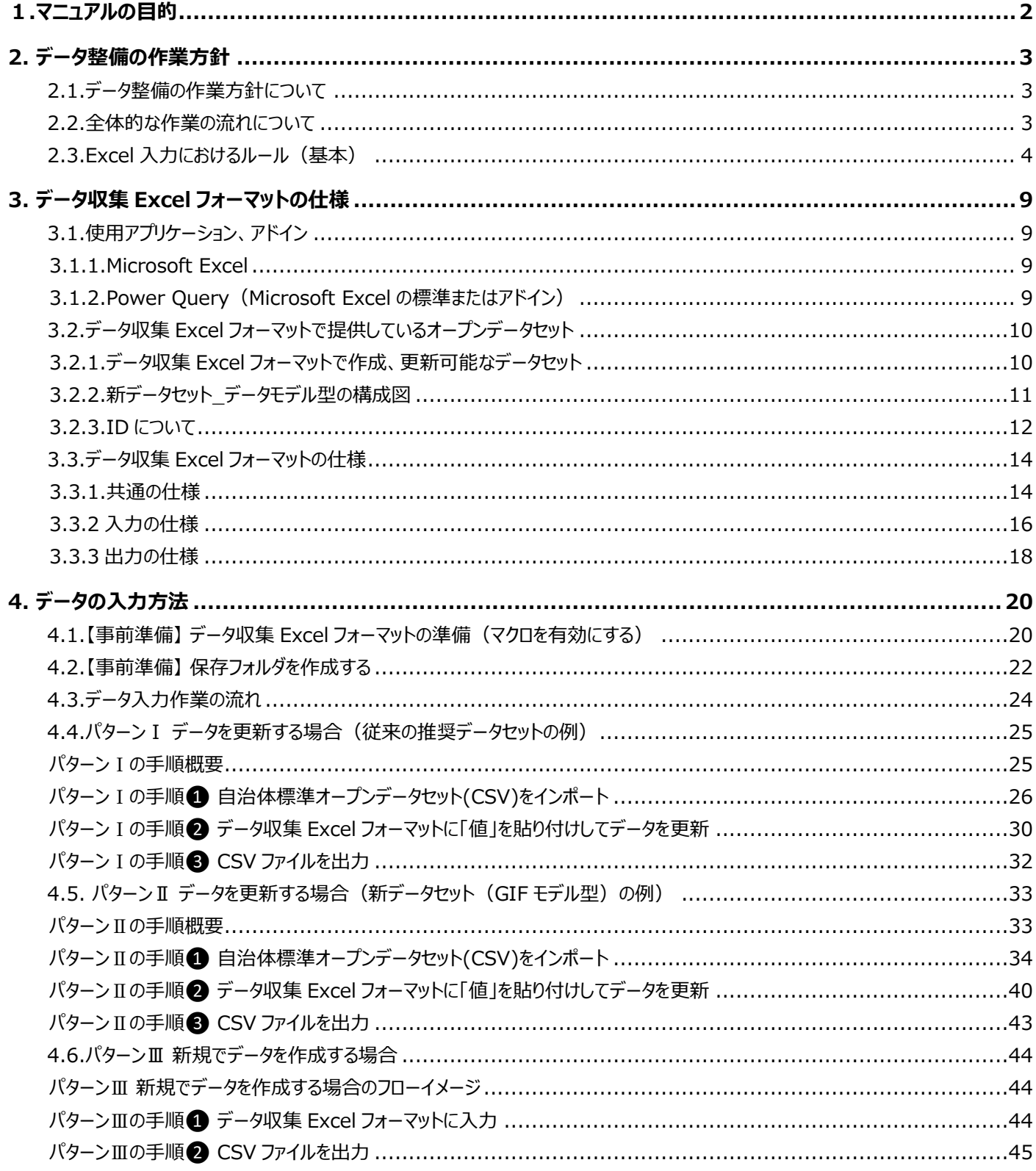

## <span id="page-2-0"></span>**1.マニュアルの目的**

本マニュアルは、デジタル庁で定める「自治体標準オープンデータセット」のレイアウト形式にデータの作成 及び更新を自治体担当者が自ら行えるようにサポート機能をそなえた「データ収集Excelフォーマット」の使い 方マニュアルです。今後の更新にご活用いただけるように整備方法をわかりやすく解説していきます。

## <span id="page-3-0"></span>**2. データ整備の作業方針**

## <span id="page-3-1"></span>**2.1.データ整備の作業方針について**

データ整備を行う作業の方針として「令和 5 年度東京データプラットフォームデータ整備事業」で作成した自治体標準オープンデ ータセットの更新方法を中心に新規でのデータ作成方法についても触れていきます。

以下に示す通り、実際の作業の流れの順番に操作方法の説明を行います。

- (1) 全体的な作業の流れ(2.2.[全体的な作業の流れについて参](#page-3-2)照)
- (2) 更新の際に使用する Excel でデータを扱う際の注意事項(3.1.[使用アプリケーション、アドイン参](#page-9-1)照)
- <span id="page-3-2"></span>(3) 今回使用するデータ収集 Excel フォーマットの概要 (3.3.データ収集 Excel [フォーマットの仕様参](#page-14-0)照)

## **2.2.全体的な作業の流れについて**

まず初めに全体的な作業の順序を簡単にご説明いたします。

- ① 「令和 5 年度東京データプラットフォームデータ整備事業」で作成した自治体標準オープンデータセットまたは自治体で 管理されている CSV ファイルのインポートを行います。
- ② インポートを行った CSV ファイルをデータ収集 Excel フォーマットへ取り込みます。
- ③ データ収集 Excel フォーマットに取り込んだ CSV ファイルを直接更新・編集を行います。
- ④ 更新・編集が完了したデータを出力します。

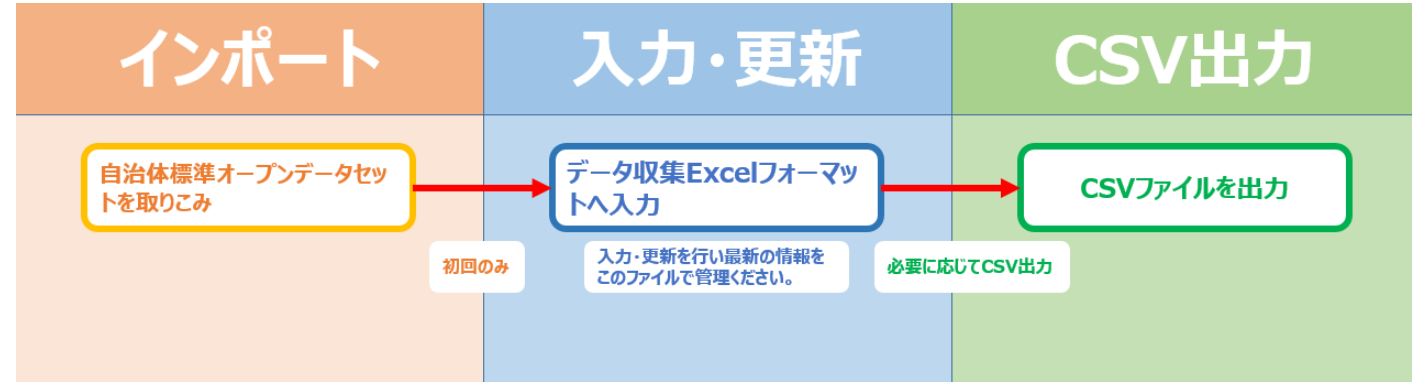

詳細な作業方法は、4.データの入力方法についての章で説明を行います。

## <span id="page-4-0"></span>**2.3.Excel 入力におけるルール(基本)**

「自治体標準オープンデータセット」としてデータを作成する際は、システム処理を適切に行える形式にする必要があります。 ここでは、自治体の職員の方がデータを作成するために守ってほしい基本的なルールについて示していきます。 ルールに従ってデータを作成すれば、データを読み込んだ際に不具合をなくすことができ、より利活用の促進につながります。

①1 [つのセルには](#page-4-1) 1 データ [②セルの結合はやめよう](#page-5-0) ③1 シート 1 [テーブルにする](#page-5-1) [④データを分断しない](#page-6-0) [⑤数値と文字列は分ける](#page-7-0) [⑥不要な空白](#page-7-1)/改行は NG

## [⑦項目名はそのままに](#page-8-0)

[⑧オブジェクトは使わない](#page-8-1)

#### <span id="page-4-1"></span>**① 1 つのセルには 1 データ**

1 つのセルに情報が複数ある作り方は、やめましょう。1 つのセルに 1 つの情報が入るように作成しましょう。

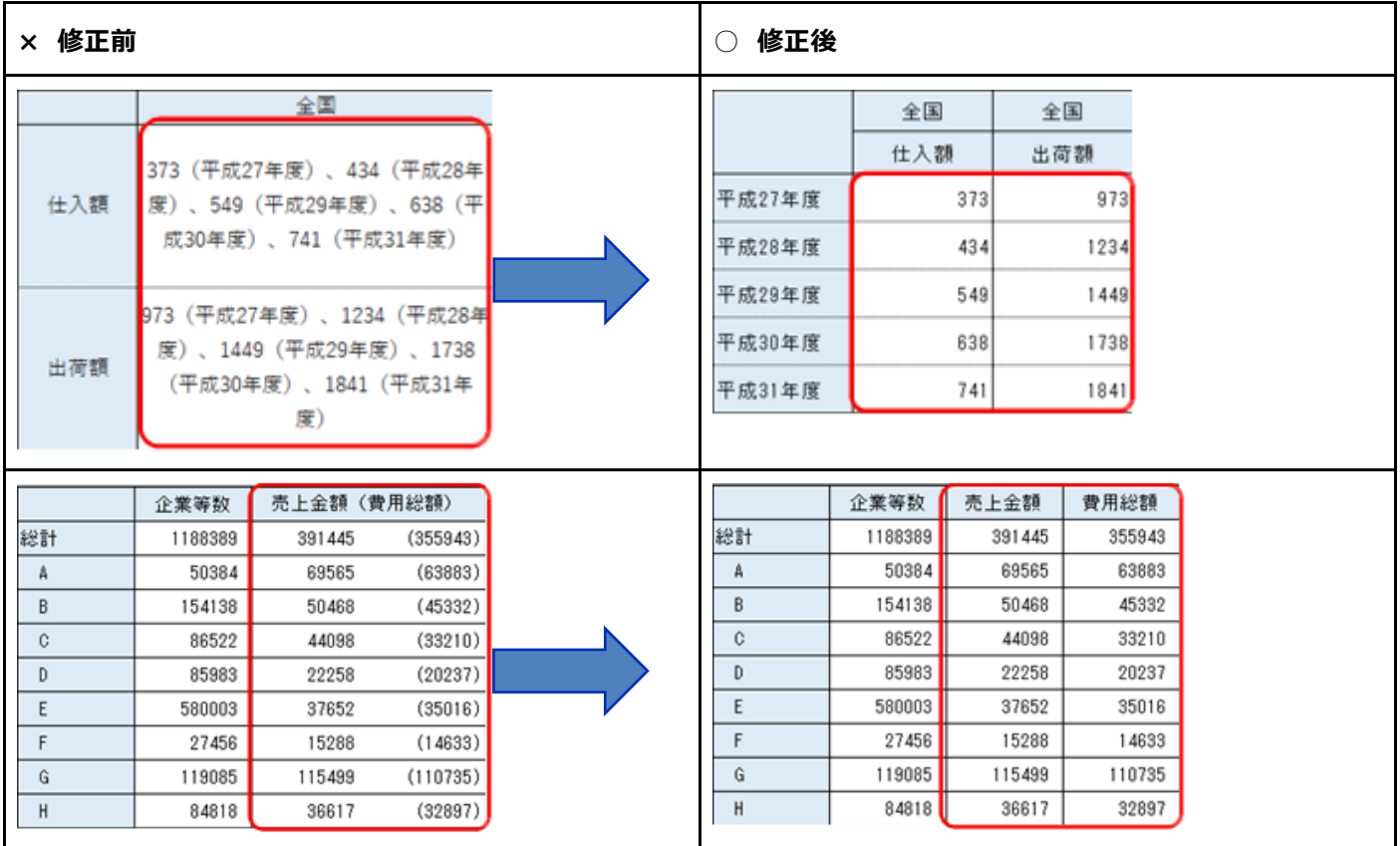

#### <span id="page-5-0"></span>**② セルの結合はやめよう**

セルを結合した場合、読み物としては読みやすくきれいですが、システム処理した際に不具合が出てしまします。

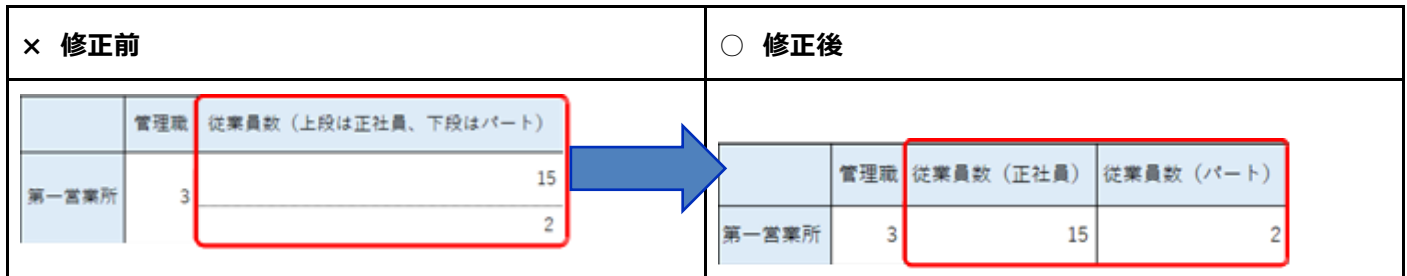

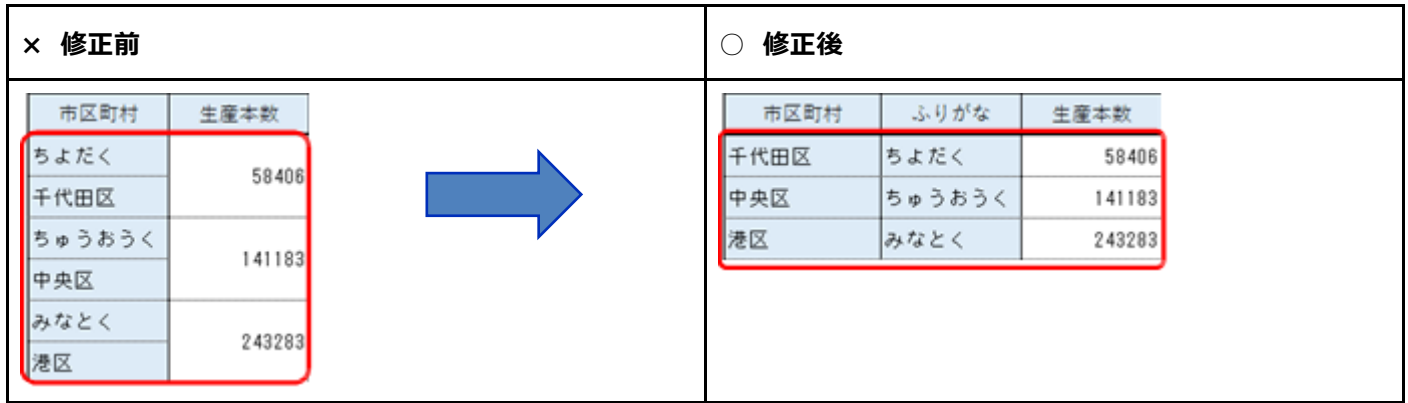

#### <span id="page-5-1"></span>**③ 1 シート 1 テーブルにする**

1 シートに記載する表は、1 つにしましょう。もし複数の表を作りたい時は、シートを分けて別々に作成してください。

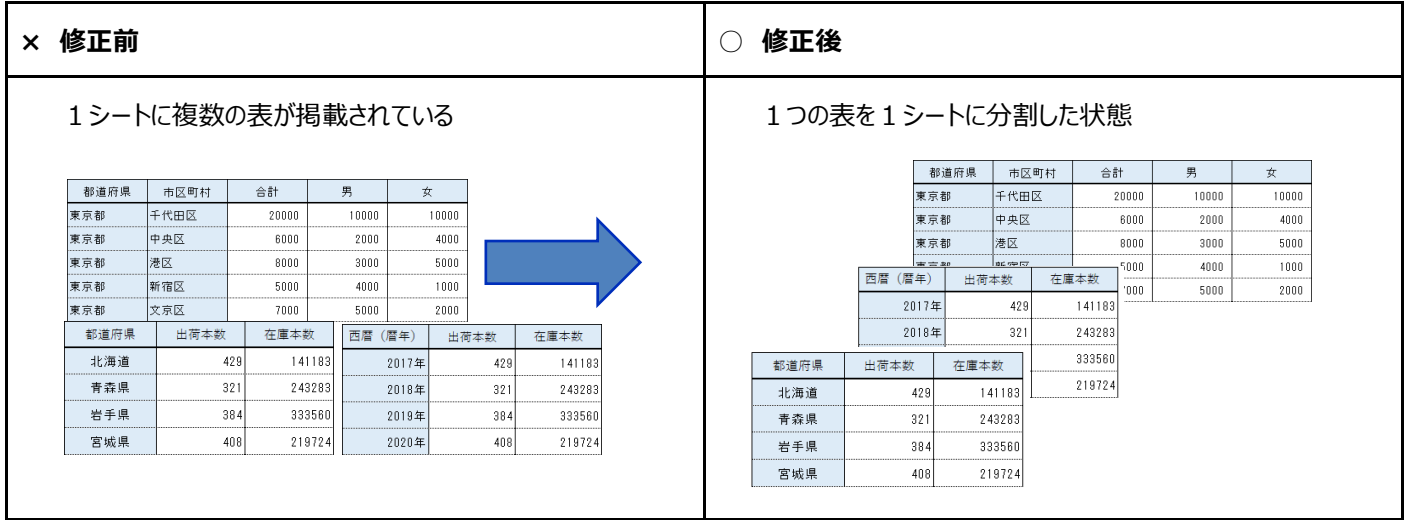

### <span id="page-6-0"></span>**④ データを分断しない**

表の途中で空白行を入れないようにしましょう。一列に並んでいる方が、システム処理した際に不具合がでません。

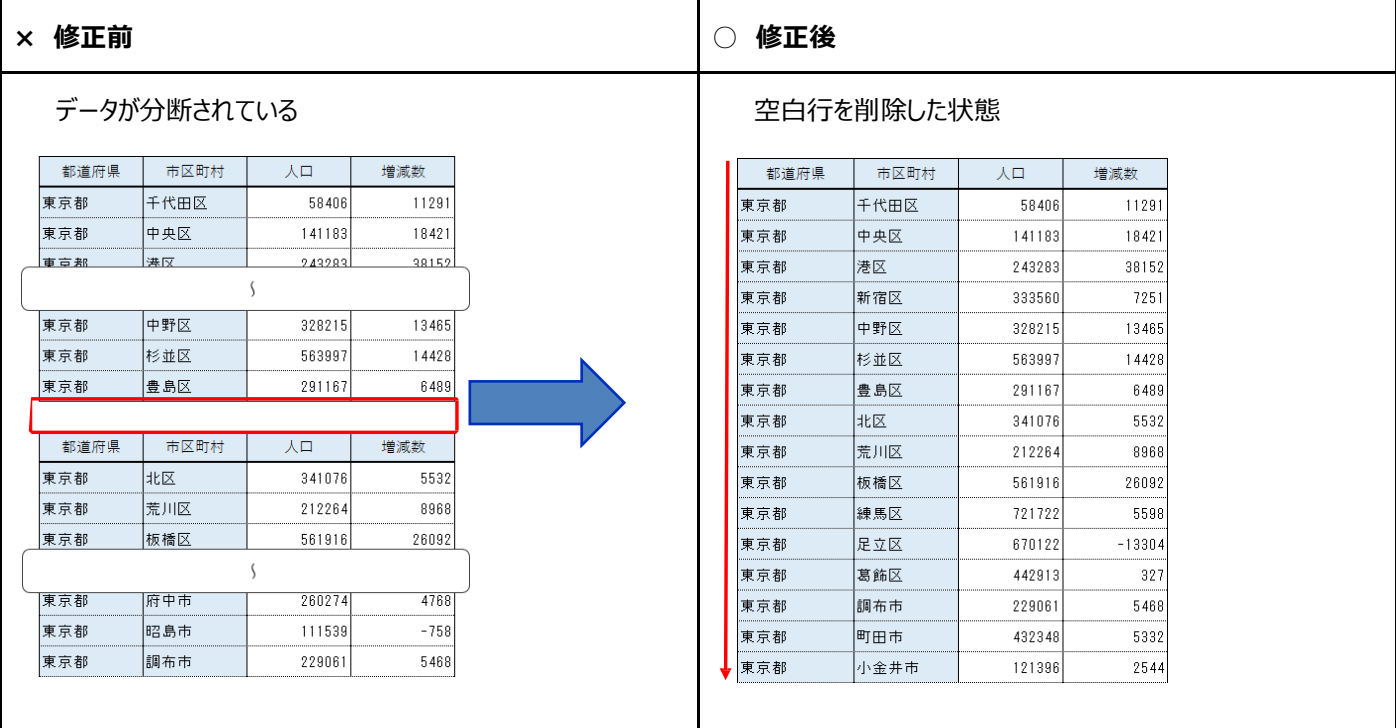

見やすいように折り返して表を並べるのも不具合が発生する原因になります。

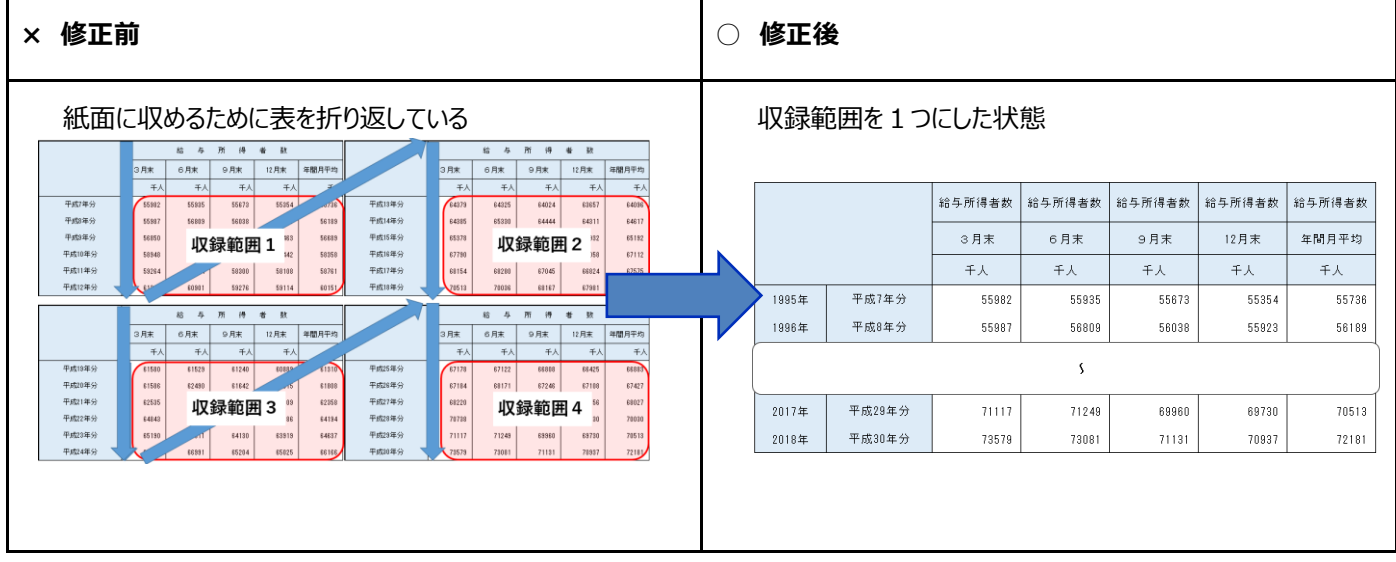

#### <span id="page-7-0"></span>**⑤ 数値と文字列は分ける**

数値と文字は混ぜないようにしましょう。同一のセルには、数値は数値として文字は文字としてシステム処理できるようにしてください。

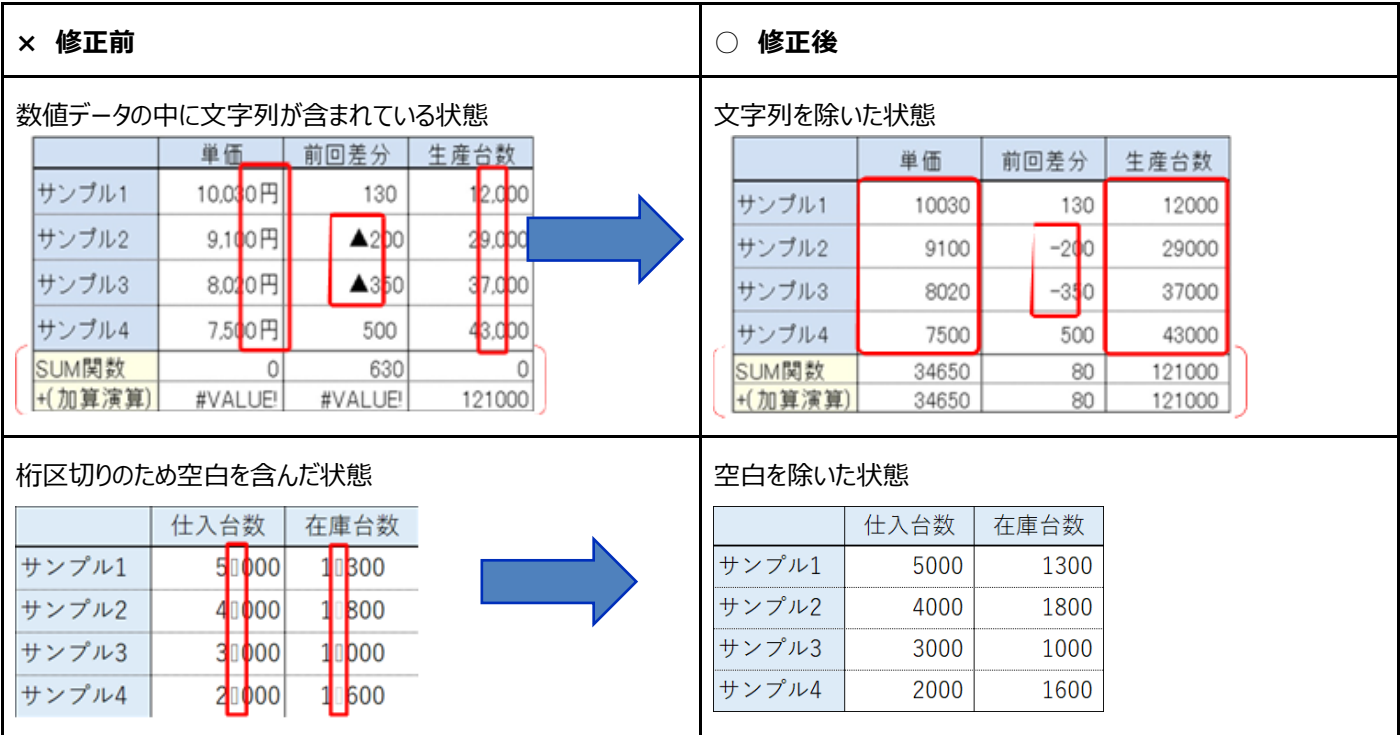

#### <span id="page-7-1"></span>**⑥ 不要な空白/改行は NG**

スペースや改行をいれてしまうと正しくデータが読み取れない原因になります。

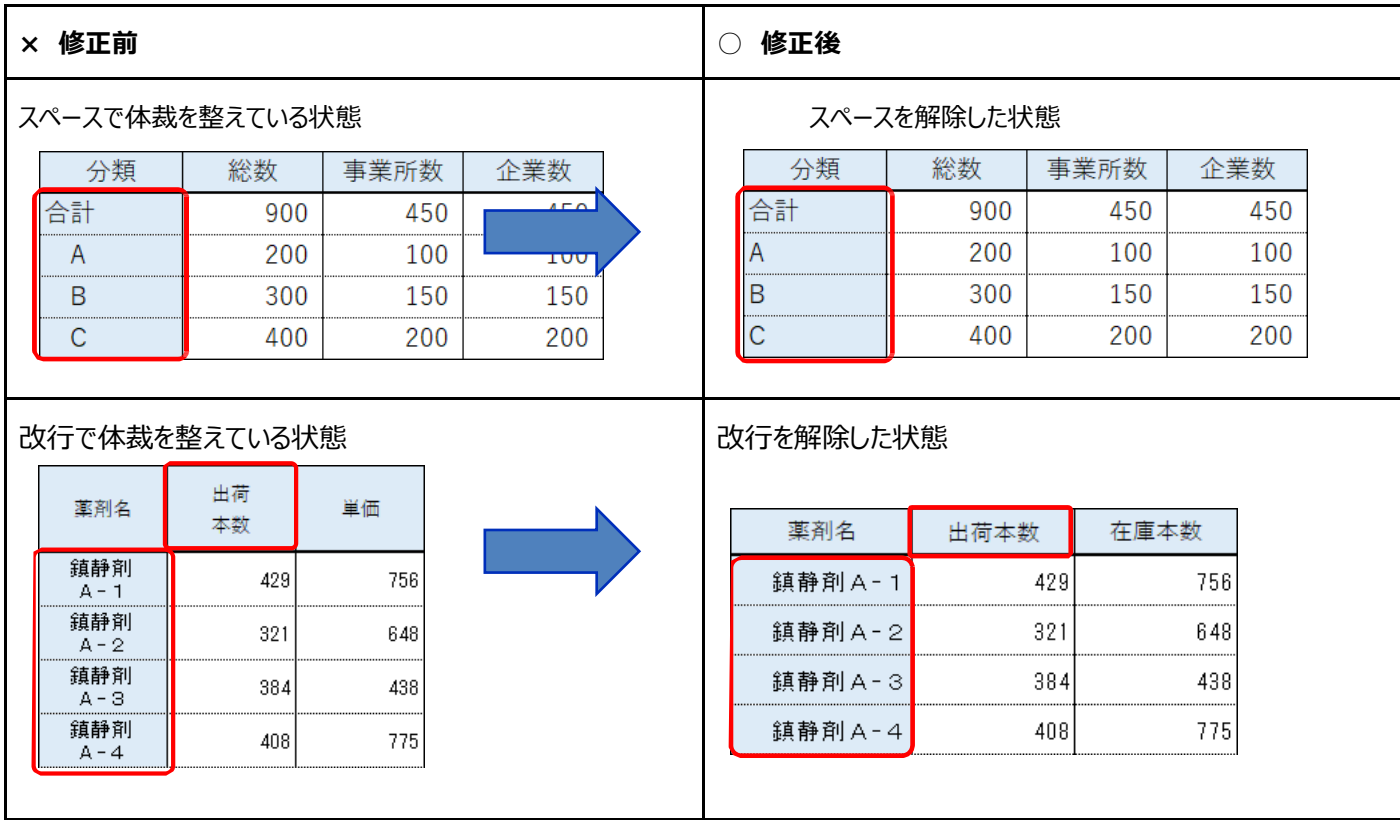

#### <span id="page-8-0"></span>**⑦ 項目名はそのままに**

項目名は省略せずに一律で表記をしましょう。そうすることで機械が自動で判読できるようになります。

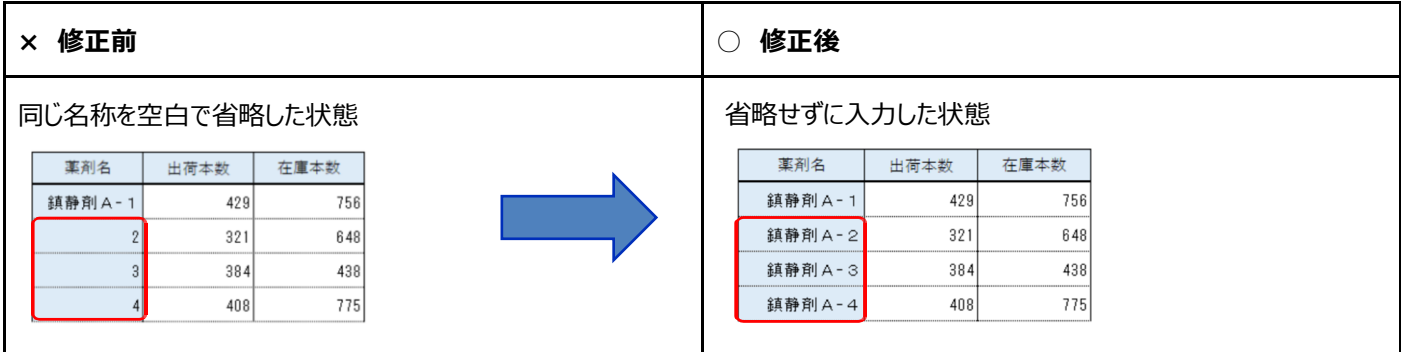

#### <span id="page-8-1"></span>**⑧ オブジェクトは使わない**

オブジェクトは扱わず、セル入力で記載するようにしましょう。

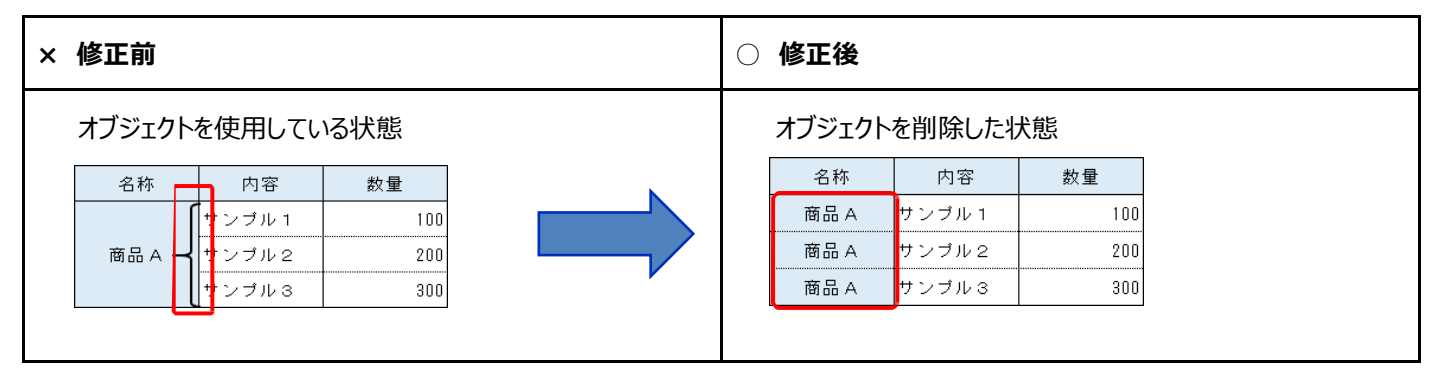

出典:統計表における機械判読可能なデータ 作成に関する表記方法(総務省)

[https://www.soumu.go.jp/main\\_content/000723626.pdf](https://www.soumu.go.jp/main_content/000723626.pdf)

## <span id="page-9-0"></span>**3. データ収集 Excel フォーマットの仕様**

## <span id="page-9-1"></span>**3.1.使用アプリケーション、アドイン**

データ収集 Excel フォーマットの作業環境は、「**Microsoft Excel**」を想定しています。 「**Microsoft Excel**」の対応バージョンは以下の通りです。 本マニュアルの掲載画像は、Microsoft Excel2016 以降のバージョンです。 お使いのバージョンによっては、マニュアル掲載画像と見え方が違う場合がございます。

### <span id="page-9-2"></span>**3.1.1.Microsoft Excel**

- **対応バージョン**: Excel 最新版(推奨)。Excel2016(動作確認済)。 Excel2016 より前のバージョン (アプリ側のサポートが終了したバージョン) の使用はできませんのでご注意ください。 ※CSV ファイルを取り扱える互換アプリケーションであれば、本マニュアル記載の操作は可能です。
- Excel や互換アプリケーションで CSV ファイルを取り扱う場合、下記の点もご確認ください。
	- 4. [データの入力方法の](#page-20-0)手順通りに作業を行ってください。指定されていない操作を行うと、正しくデータが読み 込まれないことがあります。
	- 電話番号等先頭に 0(ゼロ)を含むデータに気をつける必要があります。XLS 形式で保存すると、先頭の 0 (ゼロ) が消えてしまう場合があります。

## <span id="page-9-3"></span>**3.1.2.Power Query(Microsoft Excel の標準またはアドイン)**

- **対応バージョン**: Excel2016 以降の標準機能(追加インストール不要)
- PowerQuery(データを取得&変換)を使用することで、元データを直接書き換えずにデータを整形できます。

## <span id="page-10-0"></span>**3.2.データ収集 Excel フォーマットで提供しているオープンデータセット**

### <span id="page-10-1"></span>**3.2.1.データ収集 Excel フォーマットで作成、更新可能なデータセット**

本マニュアルで使用する「自治体標準オープンデータセット」は、以下の通りです。 データセットの形式には、「従来の推奨データセット」と「新データセット (データモデル型) 」の2種類があります。

## **【従来の推奨データセット】** 1.公共施設一覧 2.文化財一覧 3.指定緊急避難場所一覧 4.地域・年齢別人口 5.子育て施設一覧 6.オープンデータ一覧 7.公衆無線 LAN アクセスポイント一覧 8.AED設置箇所一覧 9.介護サービス事業所一覧

10.医療機関一覧 11.観光施設一覧 12.イベント一覧 13.公衆トイレ一覧 14.消防水利施設一覧 15.食品等営業許可・届出一覧 16.学校給食献立情報 17.小中学校通学区域情報 22. 支援制度(給付金)情報

**【新データセット】** 新1.防災行政無線設置一覧 新2.教育機関一覧 新3.公営駐車場一覧 新4.公営駐輪場一覧 新5.投票所一覧 新6.ゴミの分別方法一覧 新7.赤ちゃんの駅 新8.ゴミ集積所一覧 新 9.観光ポイント

#### <span id="page-11-0"></span>**3.2.2.新データセット\_データモデル型の構成図**

「従来の推奨データセット」と「新データセット(データモデル型)」は、それぞれ形式が違います。

●「従来の推奨データセット」

「従来の推奨データセット」は、ひとつの表形式で構成されているデータです。

● 「新データセット (データモデル型) |

オープンデータ利活用民間事業者からのニーズを踏まえ、地方公共団体側がデータを収集して公開でき、かつ民間事業者の 利活用が想定されるデータセットで複数のファイルから構成され、互いに参照することで 1 つのデータセットとなります。 詳細については、デジタル庁の HP よりご確認ください。

【URL】

[https://www.digital.go.jp/assets/contents/node/basic\\_page/field\\_ref\\_resources/96fe7eaa-4ad5-](https://www.digital.go.jp/assets/contents/node/basic_page/field_ref_resources/96fe7eaa-4ad5-48a3-8ec0-ed9aa7cd0e0f/20220315_policies_development_management_outline_01.pdf) [48a3-8ec0-ed9aa7cd0e0f/20220315\\_policies\\_development\\_management\\_outline\\_01.pdf](https://www.digital.go.jp/assets/contents/node/basic_page/field_ref_resources/96fe7eaa-4ad5-48a3-8ec0-ed9aa7cd0e0f/20220315_policies_development_management_outline_01.pdf)

上記のように構成が違うため、データ収集 Excel フォーマットでは、取り込むデータや出力されるデータが複数あります。

例 :防災行政無線設置一覧の場合

「防災行政無線設置一覧のデータ」+「施設一覧のデータ」+「設備一覧のデータ」の3つのファイルで構成されています。 そのため、データ収集 Excel フォーマットで更新する場合は、対象の3つのファイルを全て取り込む必要があります。

また、更新・修正したデータを CSV で出力する際は、3つの CSV ファイルが出力されます。

なお、複数ファイルの紐付けは、次ページで説明する ID を使用する必要があります。データ収集 Excel フォーマットでは、複数フ ァイルのデータのレコードを 1 対 1 で構成する仕様としています。

「新データセット(データモデル型)」のデータセットごとに出力される CSV ファイル数については以下の通りです。

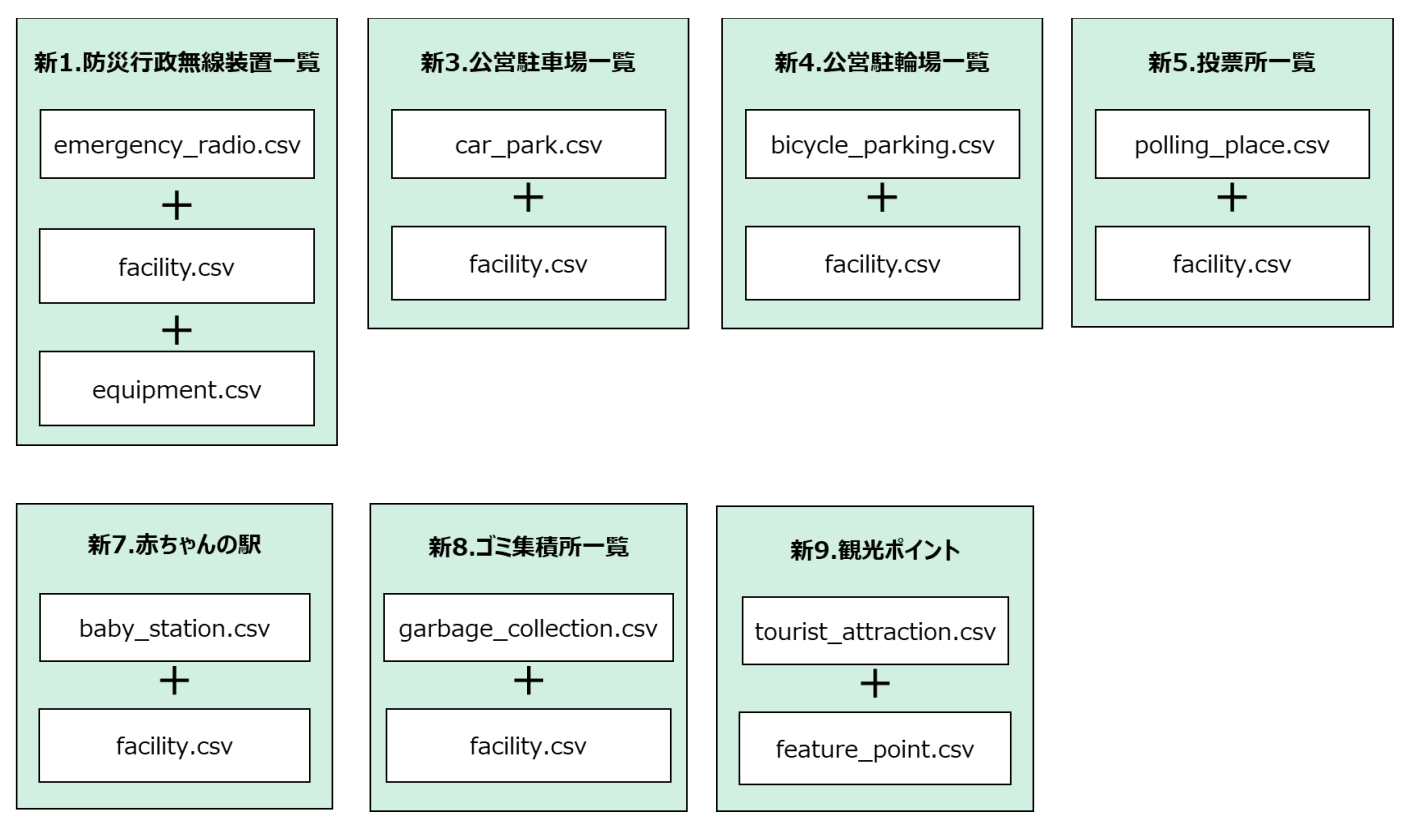

#### <span id="page-12-0"></span>**3.2.3.ID について**

自治体標準オープンデータセットのデータ定義書に「ID」という項目があります。定義書の説明には「情報の管理主体である地方 公共団体内で一意に決まるよう、ID を設定し記載」とあります。データ収集 Excel フォーマットでは、初期値として以下のルール で ID を自動付番する仕様としております。もし自治体内で管理された ID がある場合は、各自治体の管理者の指示に従い採 番してください。

#### <ID 付与ルール>

全 12 桁を以下の規則で付与しております。

● (区市町村コード:6桁) + (データ型:1桁) + (連番:5桁)

<支援制度 ID 付与ルール>

22. 支援制度 (給付金) 情報の支援制度 ID については、全 10 桁を以下の規則で付与しております。

● (区市町村コード:6 桁) + (連番:4 桁)

**【データ型:1 桁の付番ルール】**

1 公共施設一覧・・・0 2.文化財一覧・・・1 3. 指定緊急避難場所一覧・・・2 4.地域・年齢別人口・・・3 5.子育て施設一覧・・・4 6.オープンデータ一覧・・・5 7.公衆無線 LAN アクセスポイント一覧・・・6 8.AED 設置箇所・・・7 9.介護サービス事業所・・・8 10.医療機関一覧・・・9 11.観光施設一覧・・・A 12.イベント–覧…B 13.公衆トイレ一覧・・・C 14.消防水利施設一覧・・・D 15.食品等営業許可・届出一覧・・・E

16.学校給食献立情報・・・F 16.学校給食献立情報メタデータ・・・G 17.小中学校通学区域情報・・・H 17.小中学校通学区域情報メタデータ・・・J 22.支援制度(給付金)情報···K 新 1.防災行政無線設置一覧・・・M 新 2.教育機関一覧・・・N 新 3.公営駐車場一覧・・・P 新 4.公営駐輪場一覧・・・Q 新 5.投票所一覧・・・R 新 6.ゴミの分別方法一覧・・・S 新 7.赤ちゃんの駅・・・T 新 8.ゴミ集積所一覧・・・U 新 9.観光ポイント・・・V

#### <ID に該当する項目>

具体的には、以下の項目が ID 項目になります。

- 各データセットに定義されている"ID"という名称の項目
- · 6.オープンデータ一覧のデータセット ID
- 16.学校給食献立情報のレコード ID
- 17.小中学校通学区域情報の学校 ID
- 新 1.防災行政無線設置一覧の防災行政無線\_ID
- 新 3.公営駐車場一覧の公営駐車場\_ID
- 新 4.公営駐輪場一覧の公営駐輪場\_ID
- 新 5.投票所一覧の投票所\_ID
- 新 6.ゴミの分別方法一覧のゴミの分別方法一覧\_ID
- 新 7.赤ちゃんの駅の赤ちゃんの駅\_ID
- 新 8.ゴミ集積所のゴミ集積所\_ID
- · 新 9.観光ポイントの観光ポイント ID
- · GIF 施設の施設 ID
- GIF 設備の設備\_ID
- · GIF 地物·地点の地物·地点 ID

## <span id="page-14-0"></span>**3.3.データ収集 Excel フォーマットの仕様**

#### <span id="page-14-1"></span>**3.3.1.共通の仕様**

- データ収集 Excel フォーマットは、以下の4つのシートから構成されています。 今回の作業は、主に「作業①データセット名」のシートにデータを入力します。 ○ 作業①データセット名 : 主に使用する入力作業シートです。 ○ 入力例 :データ別の入力例です。実際のデータを入力する前にご参照ください。
	- データ定義 :デジタル庁のデータ定義です。
	- データ項目特記事項 :データ入力する際の共通ルールです。
	- 例:公共施設一覧

│ データ項目特記事項 データ定義 作業①公共施設一覧 | 入力例

● 所管組織名の自動入力

各フォーマットの左上(下記画像黄色枠)に所管組織名を管理する項目を設けています。組織名はプルダウンボタンに なっており該当自治体様を選択することで「代表住所郵便番号」、「代表住所」、「代表電話番号」が自動入力されま す。

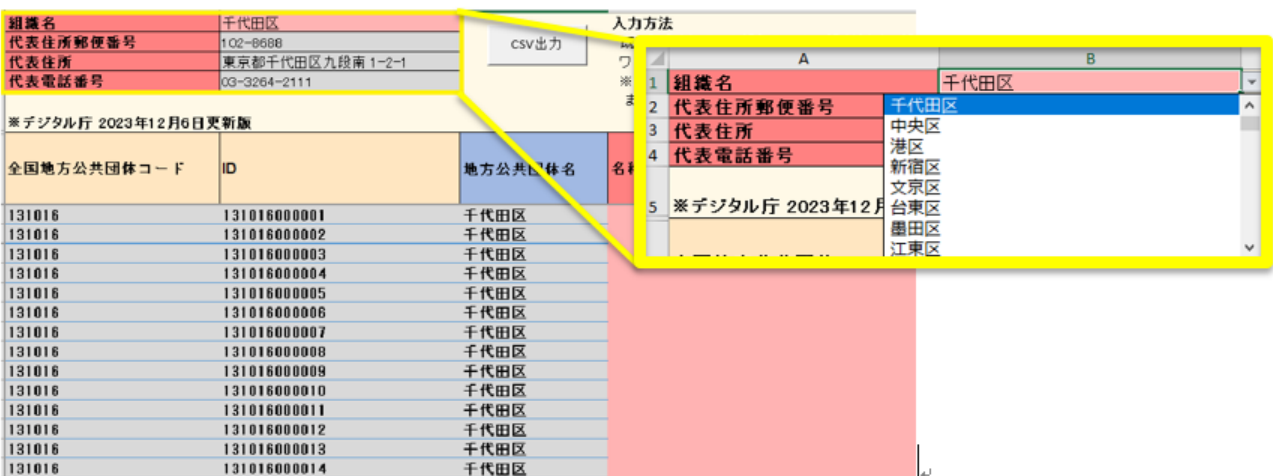

● 所管組織に係る項目の自動入力

前項の組織名の選択に連動し、「全国地方公共団体コード」、「ID」、「地方公共団体名」などの所管組織に係る項目 が入力されます。自動入力されるセルはグレーで色塗りされています。 ※手動入力することで入力内容を変更可能です。 ※データセット毎に自動入力される項目が異なります。 ※既に入力されているデータを削除する場合は、行を指定し削除してください。 ※行削除すると全国地方公共団体コード、ID、地方公共団体名についても削除されます。

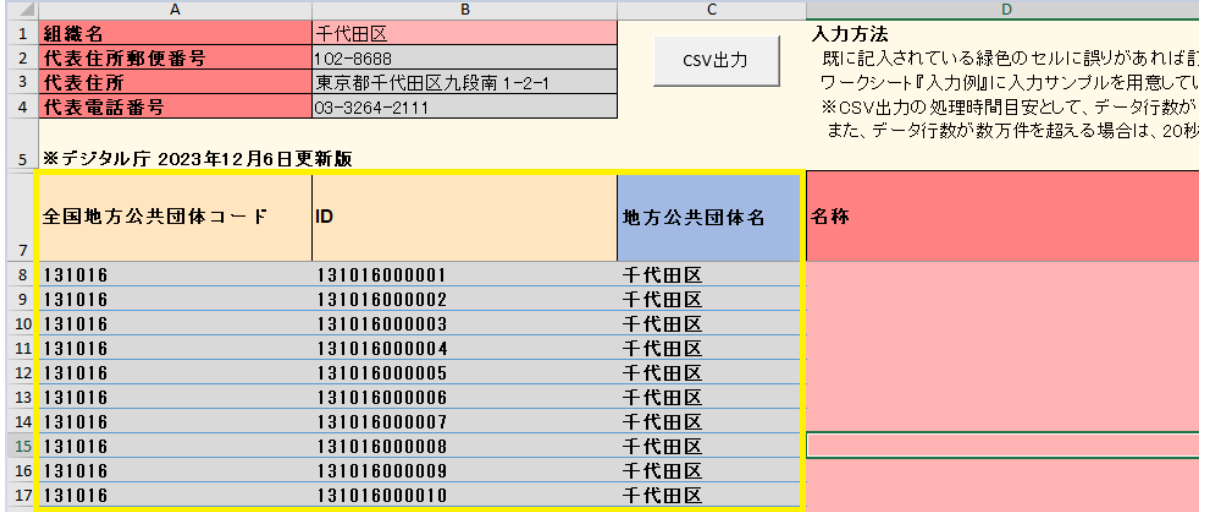

● データ項目毎にセルを色分け

デジタル庁のデータ定義に則り、項目を色分けしています。凡例はデータ収集 Excel フォーマットの中上段に記載していま す。

- 必須(赤色) :データセットの核となる必須項目
- 推奨(黄色) : 該当推奨データセットを活用したアプリの基本機能を簡単に実現するために公 開することが望ましい項目
- あれば入力 (青色) :該当推奨データセットを活用したアプリの利便性の高い付加価値サービスを実 現するために公開することが望ましい項目

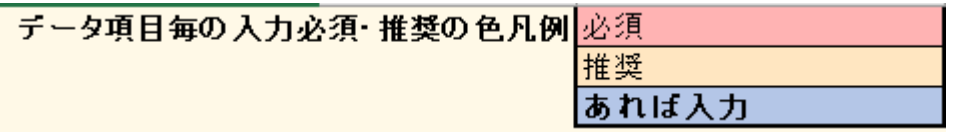

- シートの保護がかかっているため、行や列の設定は変更できません。
- 元データの行数が 1 万行 (食品等営業許可・届出一覧の場合は 10 万行) を越えている場合、マクロを適切に動作 させるため、下記のように修正してください。

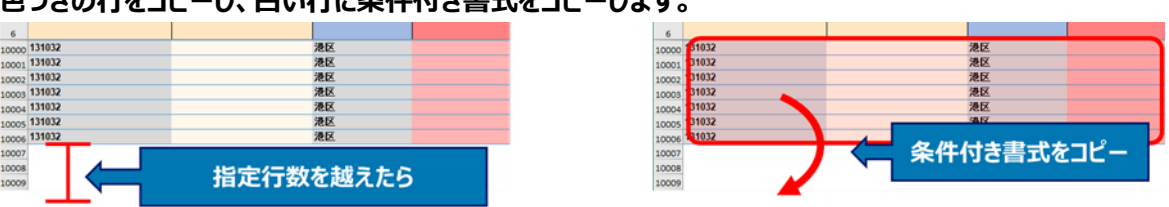

## **色つきの行をコピーし、白い仁に冬性はき書式をコピーします。**

#### <span id="page-16-0"></span>**3.3.2 入力の仕様**

- 入力規則の設定
	- 入力の補助

データ収集 Excel フォーマットでは、作業者がデータ定義に沿った入力を行うために、項目毎に入力制限とポッ プアップ表示機能を設け適切な入力ができるように補助します。表示されるポップアップに従いながら作業を行っ てください。

【例】

郵便番号:郵便番号セルを選択するとポップアップが表示されます。

数字 7 桁に入力が制限されているため数字 7 桁を入力してください。

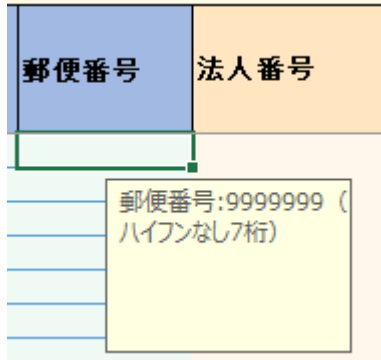

○ 警告の表示

データ収集 Excel フォーマットでは、作業者がデータ定義に適さない入力を行った際に、入力誤りを通知するた めに警告を表示します。例えば、上記例の郵便番号であれば数字 7 桁を入力するところ、数字 8 桁を入力す ると下記画像のように警告を表示し入力ミスを通知します。

例

郵便番号:郵便番号に数字 8 桁を入力すると警告を表示します。

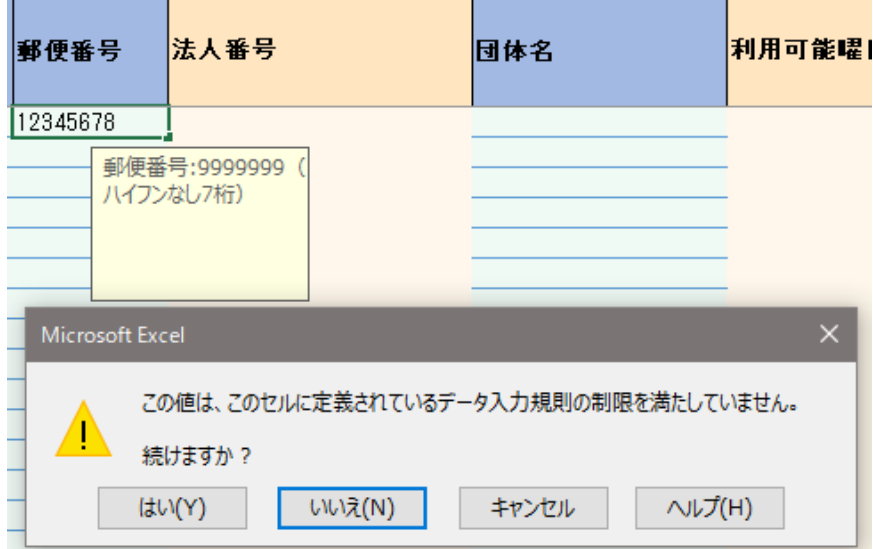

※警告表示後、「はい(Y)」を選択することで警告を無視して入力することが可能です。 ※コピー&ペーストで警告を無視し入力することが可能です。 ※警告表示はポップアップが表示されるセルのみに設定されています。

● IME の自動切換

自治体標準オープンデータセットでは「名称\_カナ」はカナで入力する、「名称\_英字」は半角英数字で入力する等、項目 毎に入力ルールが定義されています。

データ収集 Excel フォーマットでは、作業者の IME 切替えの手間を補助するために自動切替えを行っています。

例

「名称」 :IME がひらがな入力に切替わります。

「名称 カナ」:IME がカナ入力に切替わります。

「名称\_英字」:IME が半角英数字入力に切替わります。

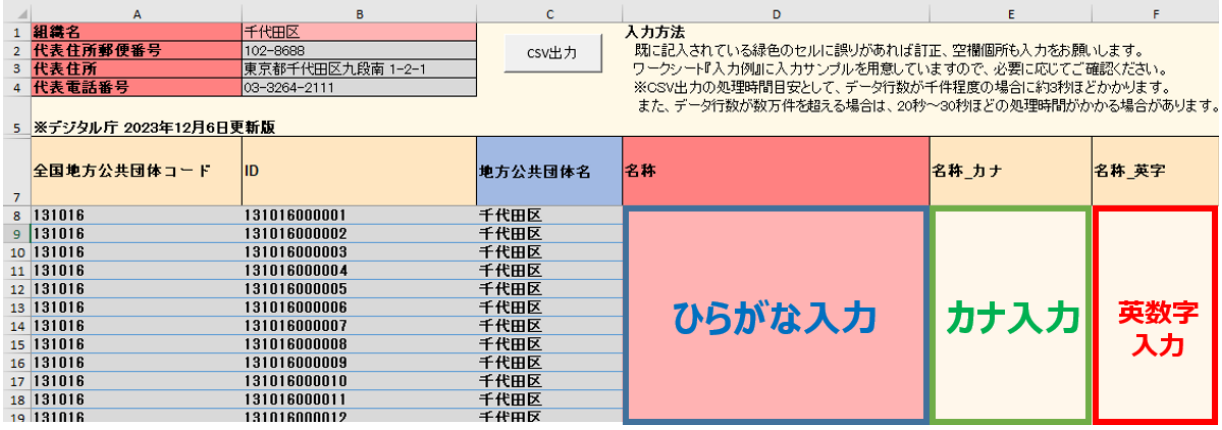

※データセット毎に IME の切替え条件が異なります。

## <span id="page-18-0"></span>**3.3.3 出力の仕様**

● CSV ファイルの出力

入力作業完了後、データ収集 Excel フォーマット上部の「CSV 出力」ボタンを押すと、CSV ファイルが出力されます。

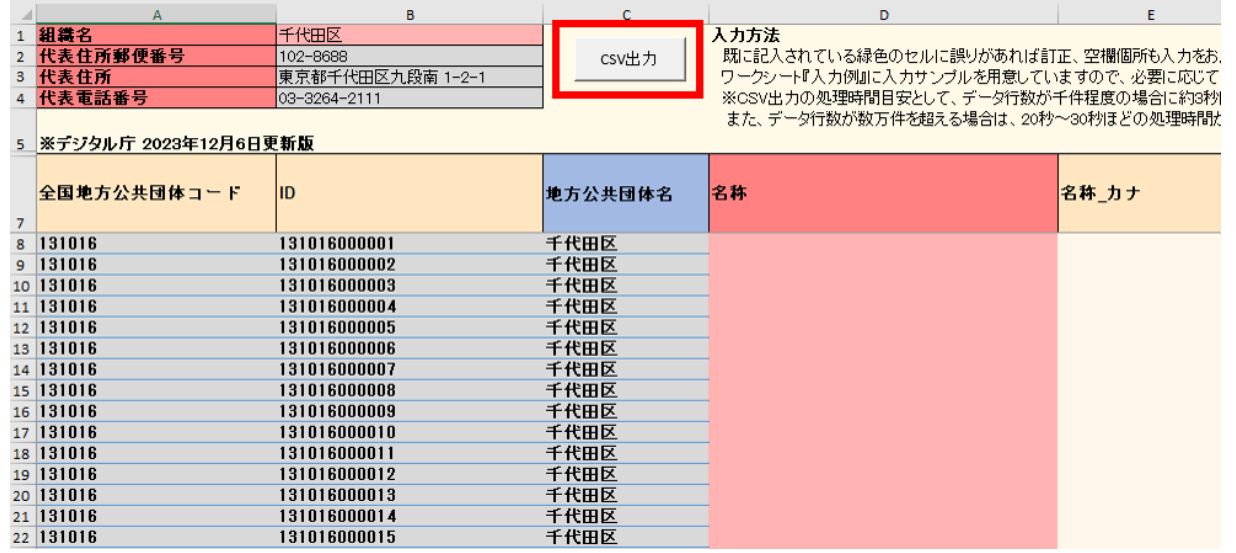

#### 下記画⾯が表示されれば出力作業完了です。

※CSV 出力の処理時間目安として、データ行数が数千件程度の場合に 3 秒ほどかかります。

データ行数が数万件を超える場合は、20 秒~30 秒ほどの処理時間がかかる場合があります。

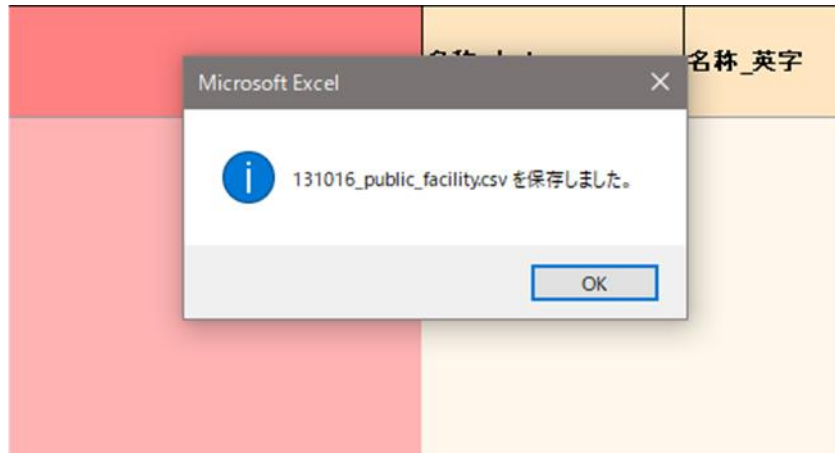

出力時、ファイルは常に上書き保存を行います。

出力されたファイルは下記命名ルールのもと出力されます。出力されるファイル数はデータセット毎に異なります。 下記一覧表をご参照ください。

・ファイル出力されるファイル

【従来の推奨データセット】

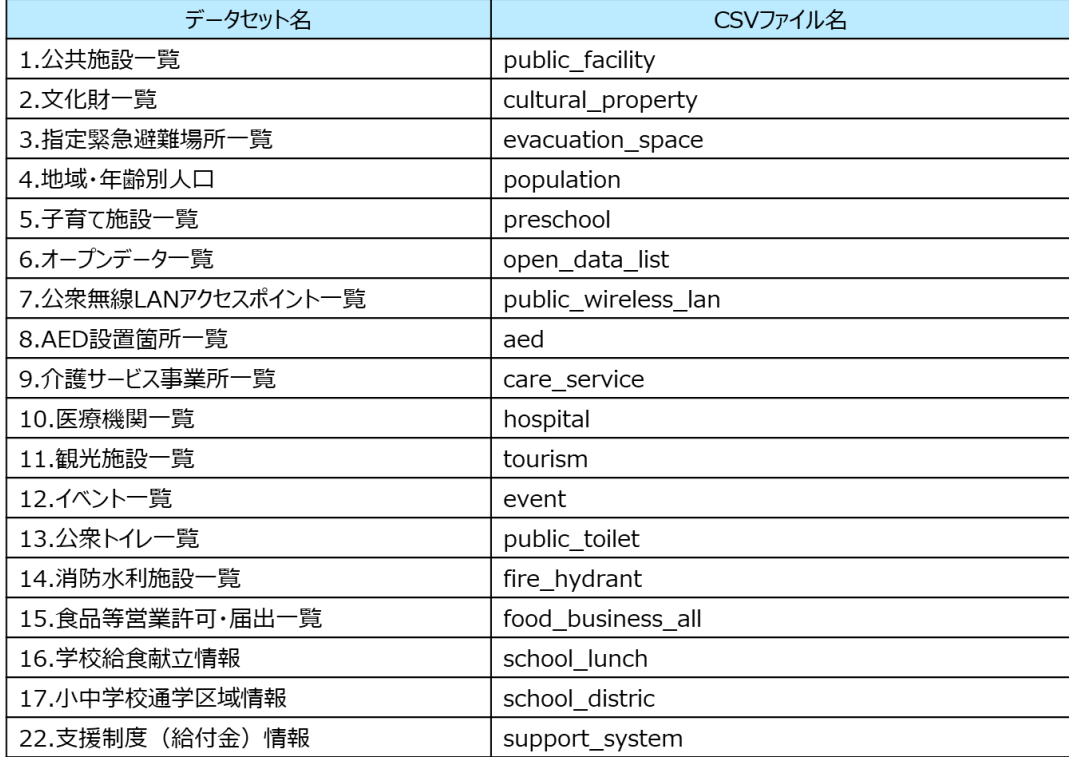

#### 【新データセット(GIF モデル型)】

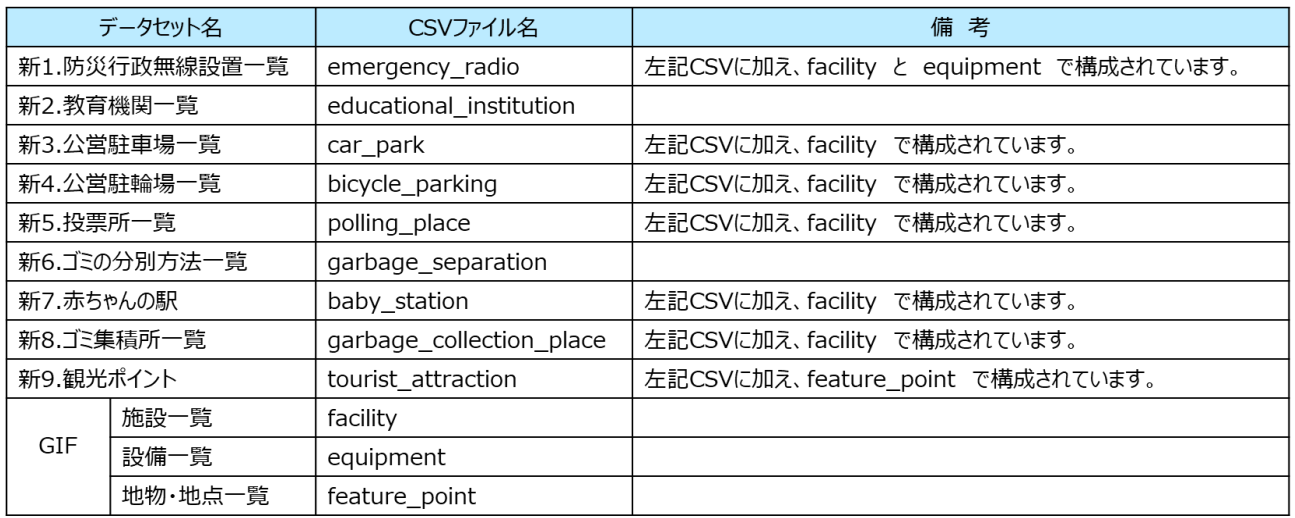

#### ● 出力された CSV ファイルの保存場所

出力された CSV ファイルはデータ収集 Excel フォーマットと同じ格納先 (ディレクトリ) に出力されます。 同一フォルダに同じファイルが既に存在する場合でも、警告(ダイアログ) なしに上書き保存を行うため「CSV 出力」ボタ ンを押す前に格納先が間違っていないか確認してください。

<span id="page-20-0"></span>**4. データの入力方法**

## <span id="page-20-1"></span>**4.1.【事前準備】 データ収集 Excel フォーマットの準備(マクロを有効にする)**

データ収集 Excel フォーマットは自治体標準オープンデータセットに変換する為に Excel マクロを利用しております。 作業を始める前にデータ収集 Excel フォーマットのマクロを有効にしてください。

**※マクロの有効を行わないとデータ収集 Excel フォーマットが動作しないためご注意ください。**

**※マクロの有効は、初回のみで1度設定をしたらその後ファイルを開いた際に再設定は必要ありません。**

**ただし、ファイルの複製時や作業環境が変わった場合は、再度マクロの有効を設定してください。**

マクロを有効にする方法は、以下の手順です。

 $\begin{array}{c} \hline \end{array}$ 

**1 Excel ファイルを開く前に、Excel ファイルのアイコンを選択した状態で右クリックして、[プロパティ]を選択し開く**

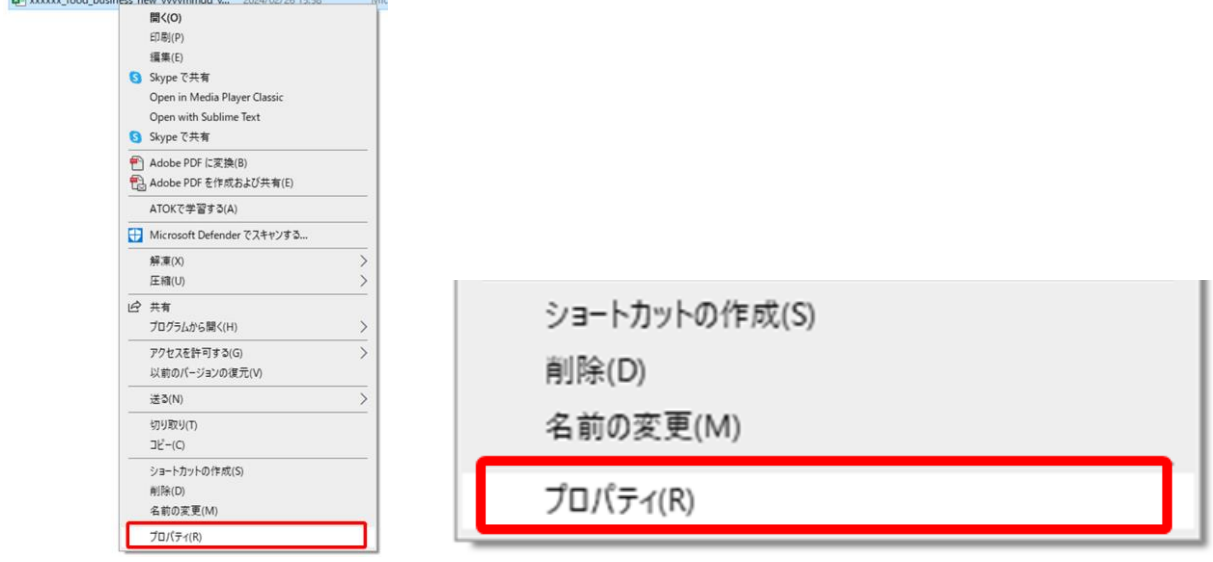

**2 【全般】タブを選択し、下部にある【セキュリティ】項目の【許可する】にチェックを入れ、【適用】をクリックする**

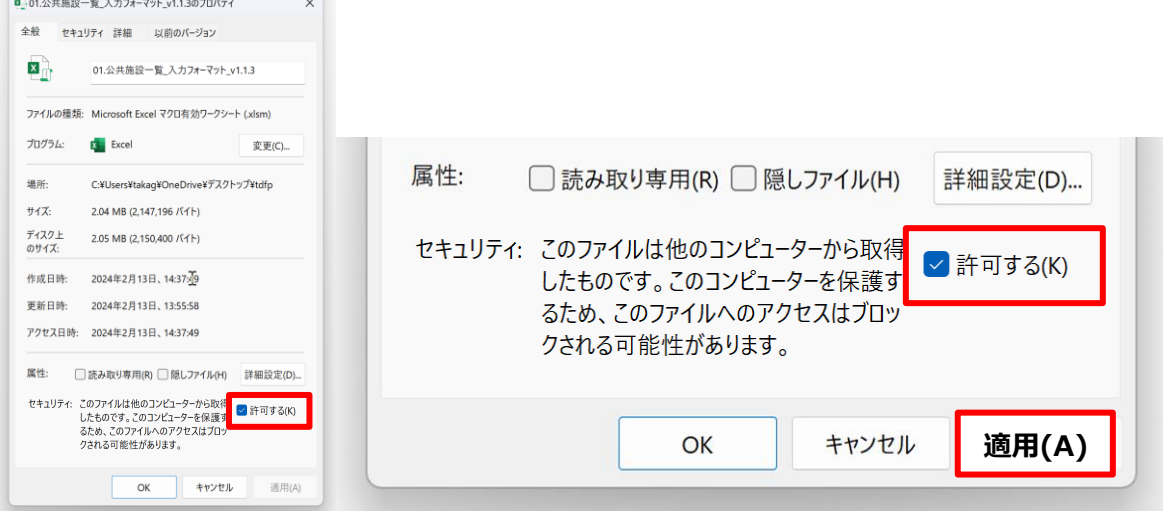

**3 Excel ファイルを開き、[コンテンツの有効化](または [編集の有効化]※)をクリックする**

|                                                    | x 自動保存 20 图                                                                                                    | ○ で 01.公共施設一覧 入力フォーマット v… •保存済み >                                                                           |                                     | Q 検索                                                                                 |                                                          |                                                                                         | 祐介 高木 图<br>$\bigoplus$              | $\Box$<br>$\times$             |
|----------------------------------------------------|----------------------------------------------------------------------------------------------------|----------------------------------------------------------------------------------------------------|-------------------------------------|--------------------------------------------------------------------------------------|----------------------------------------------------------|-----------------------------------------------------------------------------------------|-------------------------------------|--------------------------------|
|                                                    | ファイル ホーム 挿入 描画                                                                                                    | ページレイアウト 数式 データ 校閲 表示 ヘルプ テーブルデザイン                                                                          |                                     |                                                                                      |                                                          | R                                                                                       |                                     | ロコメント<br>B共有 ·                 |
| Ĥ<br>貼り付け                                          | $\lambda$<br>MS ゴシック<br>$\mathbb{D}$ .<br>♦<br>クリップボード 「<br>フォント                                                                                                    | $\Xi \equiv \equiv \Rightarrow$<br>$\vee$ 10 $\vee$ A <sup>+</sup> A <sup>+</sup><br>$\equiv$ $\equiv$<br>海 | $rac{ab}{c}$<br>国、<br>石石<br>配置<br>同 | H<br>$\Box$<br>条件付き テーブルとして<br>四、% 9 3 3<br>雷式設定<br>哥式×<br>数链<br>スタイル<br>$ \vec{y} $ | 图 挿入 。<br>$\Box$<br>图 削除 ~<br>セルの<br>スタイル ~<br>田書式<br>セル | $\Sigma$ .<br>$\frac{1}{7}$<br>$\boxed{v}$<br>並べ替えと<br>$\triangle \vee$<br>フィルターン<br>辐集 | 88<br>検索と<br>尹ド<br>選択。<br>仪<br>アドイン | Q<br>データ<br>分析<br>$\checkmark$ |
| ● セキュリティの警告 マクロが無効にされました。<br>$\times$<br>コンテンツの有効化 |                                                                                                    |                                                                                                    |                                     |                                                                                      |                                                          |                                                                                         |                                     |                                |
| <b>D12</b>                                         | $ \mathbf{v} : \times\mathbf{v} $ fx                                                                                                    |                                                                                                    |                                     |                                                                                      |                                                          |                                                                                         |                                     | $\checkmark$                   |
| $12$                                               | $\overline{A}$                                                                                                    | B                                                                                                    | $\mathbf{C}$                        | D                                                                                    |                                                          |                                                                                         | G                                   |                                |
|                                                    | 1 組織名<br>入力方法<br>千代田区<br>2 代表住所郵便番号<br>102-8688<br>既に記入されている緑色のセルに誤りがあれば訂正、空欄個所も入力をお願いします。<br>CSV出力<br>3 代表住所<br>東京都千代田区九段南 1-2-1<br>ワークシート『入力例』に入力サンプルを用意していますので、必要に応じてご確認ください。<br>4 代表電話番号<br>※CSV出力の処理時間目安として、データ行数が1万件程度の場合に約3秒ほどかかります。<br>$03 - 3264 - 2111$<br>5 ※デジタル庁 2023年12月6日更新版 |                                                                                                    |                                     |                                                                                      |                                                          | データ項目毎の                                                                                 |                                     |                                |
| $ + $<br>$\overline{7}$                            | 全国地方公共団体コード                                                                                                    | <b>ID</b>                                                                                                   | 地方公共団体名                             | 名称                                                                                   | 名称カナ                                                     | 名称 英字                                                                                   | 名称 通称                               | $POI = F$                      |
| $\mathbf{z}$                                       | 131016                                                                                                    | 131016000001                                                                                                | 千代田区                                |                                                                                      |                                                          |                                                                                         |                                     |                                |
|                                                    | 131016                                                                                                    | 131016000002                                                                                                | 千代田区                                |                                                                                      |                                                          |                                                                                         |                                     |                                |
|                                                    | 10 131016                                                                                                    | 131016000003                                                                                                | 千代田区                                |                                                                                      |                                                          |                                                                                         |                                     |                                |
|                                                    | 11 131016<br>12 131016                                                                                                    | 131016000004<br>131016000005                                                                                | 千代田区<br>千代田区                        |                                                                                      |                                                          |                                                                                         |                                     |                                |
|                                                    | 13 131016                                                                                                    | 131016000006                                                                                                | 千代田区                                |                                                                                      |                                                          |                                                                                         |                                     |                                |
|                                                    | 14 131016                                                                                                    | 131016000007                                                                                                | 千代田区                                |                                                                                      |                                                          |                                                                                         |                                     |                                |
|                                                    | 15 131016                                                                                                    | 131016000008                                                                                                | 千代田区                                |                                                                                      |                                                          |                                                                                         |                                     |                                |
|                                                    | 16 131016                                                                                                    | 131016000009                                                                                                | 千代田区                                |                                                                                      |                                                          |                                                                                         |                                     |                                |
|                                                    | 17 131016                                                                                                    | 131016000010                                                                                                | 千代田区                                |                                                                                      |                                                          |                                                                                         |                                     |                                |
|                                                    | 18 131016                                                                                                    | 131016000011                                                                                                | 千代田区                                |                                                                                      |                                                          |                                                                                         |                                     |                                |
|                                                    | 19 131016<br>20 131016                                                                                                    | 131016000012<br>131016000013                                                                                | 千代田区<br>千代田区                        |                                                                                      |                                                          |                                                                                         |                                     |                                |
|                                                    | 21 131016                                                                                                    | 131016000014                                                                                                | 千代田区                                |                                                                                      |                                                          |                                                                                         |                                     |                                |
|                                                    | $22$ 131016                                                                                                    | 131016000015                                                                                                | 千代田区                                |                                                                                      |                                                          |                                                                                         |                                     |                                |
| ×.                                                 | 作業①公共施設一覧                                                                                                    | 入力例 データ定義                                                                                                   | $+$<br>データ項目特記事項                    | $\frac{1}{2}$ 40                                                                     |                                                          |                                                                                         |                                     | ь                              |
| 準備完了                                               | ☆ アクセシビリティ: 検討が必要です                                                                                                    |                                                                                                    |                                     |                                                                                      |                                                          | 田                                                                                       | 回<br>凹                              | 100%                           |

※Excel のバージョンにより、表示されるメニュー名が異なる場合があります。

## **4 以下のダイアログが表示されたら、[はい]をクリックする**

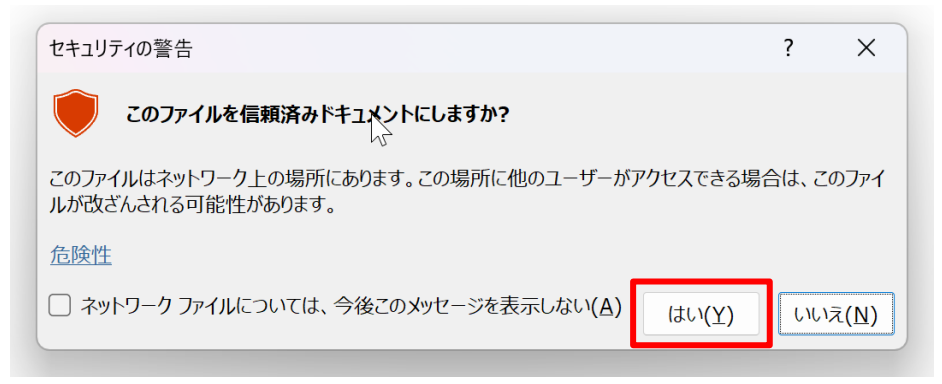

これでマクロを有効にする設定は完了です。

## <span id="page-22-0"></span>**4.2.【事前準備】 保存フォルダを作成する**

「CSV 出力」ボタンにより生成される CSV ファイルは、出力先に既に同一ファイルが存在した場合には、上書き保存されるた め、注意が必要です。

具体的には、「新データセット(GIF モデル型)」の場合は、保存先のフォルダを別途作成しておかないと「facility」、 「equipment」、「feature\_point」のファイルが出力の度に上書き保存され不整合が生じます。

よって、**「新 1.防災行政無線設置一覧」、「新 3.公営駐車場一覧」、「新 4.公営駐輪場一覧」、「新 5.投票所一覧」、 「新 7.赤ちゃんの駅」、「新 8.ゴミ集積所一覧」、「新 9.観光ポイント」**は、データセットごとにフォルダを作成する必要があり ます。

**以下の「フォルダ構成」のとおり、データセットごとにフォルダを作成してください。**

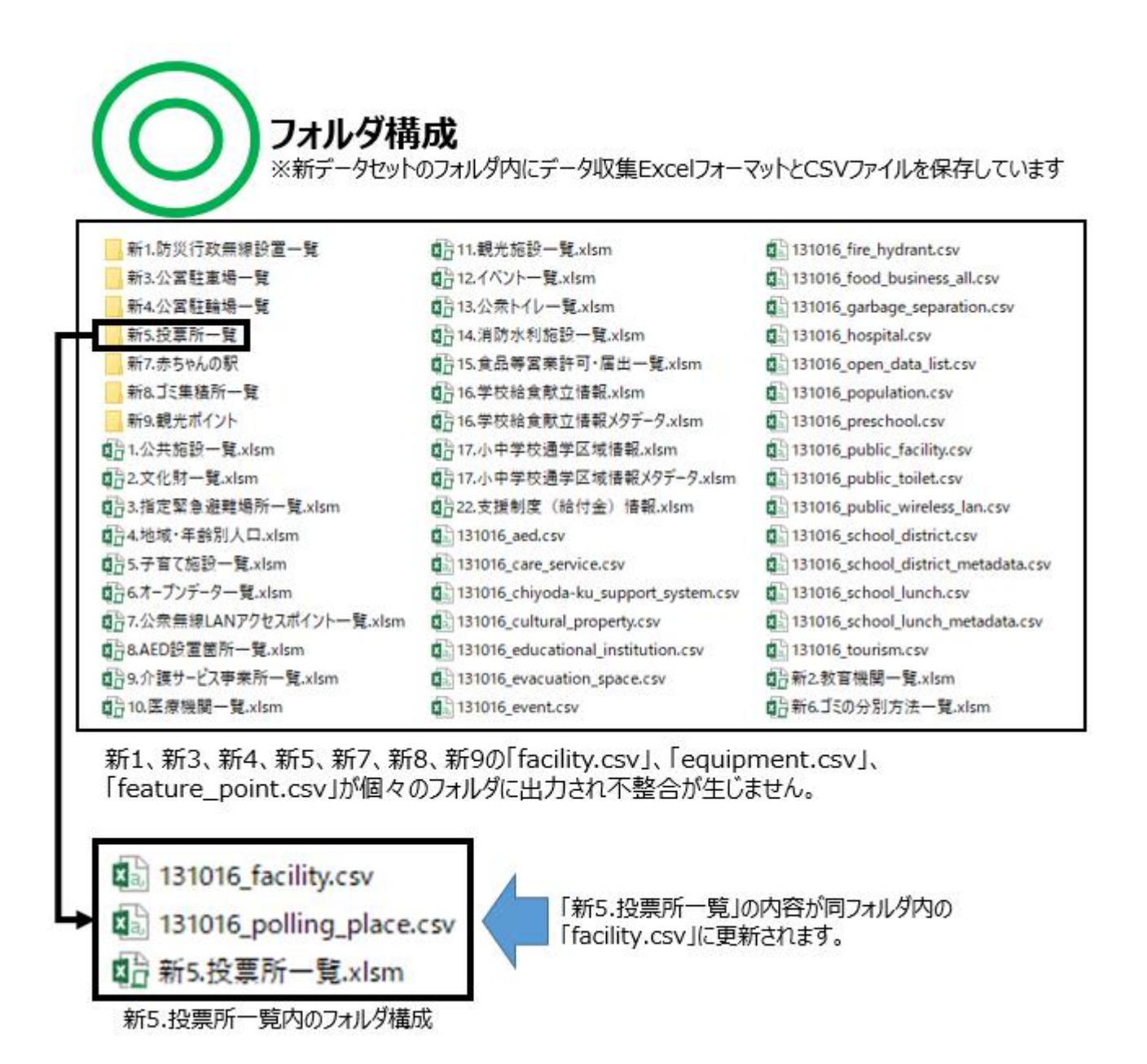

※下記構成でも問題ありません。 各フォルダ内にデータ収集ExcelフォーマットおよびCSVファイルを保存しています。

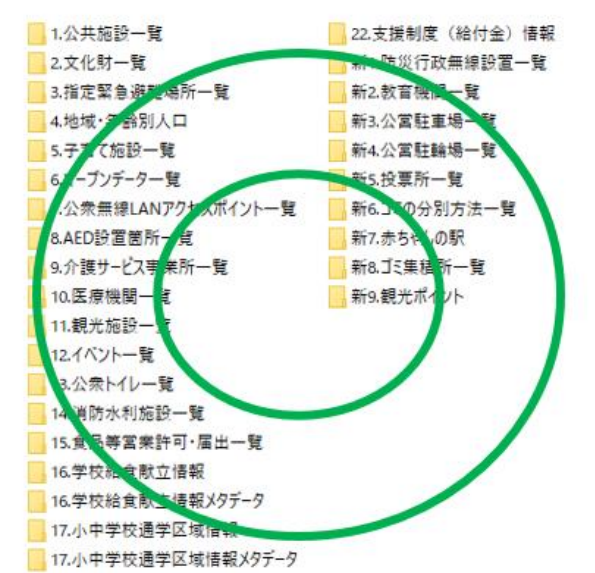

- 不適切なフォルダ構成 ※同一フォルダ内に全てのデータ収集ExcelフォーマットとCSVファイルを 保存しています 自3.公共施設一覧.xlsm [131016\_baby\_station.csv 131016\_preschool.csv 自2文化财一覧.xlsm 131016\_bicycle\_parking.csv 131016\_public\_facility.csv 自3.指定緊急避難場所一覧.xlsm 131016\_car\_park.csv ■ 4地域·年齢別人口.xlsm [131016\_care\_service.csv 自分5.子育て施設一覧.xlsm 图 131016\_chiyoda-ku\_support\_system.csv 图 131016\_school\_district.csv 面分6.オープンデーター覧.xlsm 131016\_cultural\_property.csv di37.公衆無線LANアクセスポイント一覧.xlsm di3131016\_educational\_institution.csv 自 8.AED設置箇所一覧.xlsm 131016 emergency radio.csv 131016\_equipment.csv 131016\_evacuation\_space.csv □:10. 医療機関一覧.xlsm
- 3 131016\_event.cs 0711.観光施設一覧.xlsm □ 12イベントー覧.xlsm 131016\_facility.csv 0日13.公衆トイレー覧.xlsm 图 131016 feature point.csv 自:14.消防水利施設一覧.xlsm **Q.** 131016\_fire\_hydrant.csv 自315.食品等営業許可·届出一覧.xlsm **Ball 131016 food business all.csv** □ 16学校給食献立情報.xlsm 131016\_garbage\_collection\_place.csv ■日16学校給食献立情報メタデータ.xlsm 131016\_garbage\_separation.csv 自:17.小中学校通学区域情報.xlsm 131016\_hospital.csv ■17.小中学校通学区域情報メタデータ.xlsm 131016\_open\_data\_list.csv □22.支援制度 (給付金) 情報.xlsm 131016\_polling\_place.csv 0 131016\_aed.csv [3] 131016\_population.csv

131016\_public\_toilet.csv 131016 public wireless lan.csv 131016 school district metadata.csv 图 131016 school lunch.csv 131016\_school\_lunch\_metadata.csv 131016 tourism.csv 131016\_tourist\_attraction.csv di 新1.防災行政無線設置一覧.xlsm dim 新2.教育機関一覧.xlsm ■治新3.公営駐車場一覧.xlsm 自新4公営駐輪場一覧.xlsm dij 新5.投票所一覧.xlsm 自動転ごミの分別方法一覧.xlsm 配新7.赤ちゃんの駅.xlsm 自新8.ゴミ集積所一覧.xlsm di 新9.観光ポイント.xlsm

新1、新3、新4、新5、新7、新8、新9の [facility], [equipment], [feature\_point] のCSVファイルが同じファイルに上書され管理が煩雑になります。

립. 131016\_equipment.csv

图 131016 facility.csv

图 131016\_feature\_point.csv

同フォルグ内に左記3点を保存すると、 どのデータヤットの内容かわからなくなります。

## <span id="page-24-0"></span>**4.3.データ入力作業の流れ**

ここでは自治体標準オープンデータセット形式のデータ収集 Excel フォーマットにデータを入力する手順について解説します。 作業はデータセット別に行います。例えば、公共施設に関わるデータは「1.公共施設一覧」に、文化財に関連するデータは「2.文化財 一覧」にデータ別に入力します。

データ入力作業は、以下 3 パターンあります。各パターンに記載の手順で実施してください。

**パターンⅠ:データを更新する場合(従来の推奨データセットの例)・・・[P2](#page-25-0)5**

**パターンⅡ:データを更新する場合(新データセット(GIF モデル型)の例)・・・[P3](#page-33-1)3**

**パターンⅢ:新規でデータを作成する場合・・・[P4](#page-44-3)4**

※各パターンの具体的な操作方法は、P.25 以降に説明します。

## <span id="page-25-0"></span>**4.4.パターンⅠ データを更新する場合(従来の推奨データセットの例)**

#### <span id="page-25-1"></span>**パターンⅠの手順概要**

- **❶ [更新時の手順] 自治体標準オープンデータセット(CSV)をインポート**
- **❷ データ収集 Excel フォーマットに「値」を貼り付けし、データを更新**
- **❸ CSV ファイルを出力**

**(図の❶~❸の番号は、パターンⅠの見出し番号と連動しています。)**

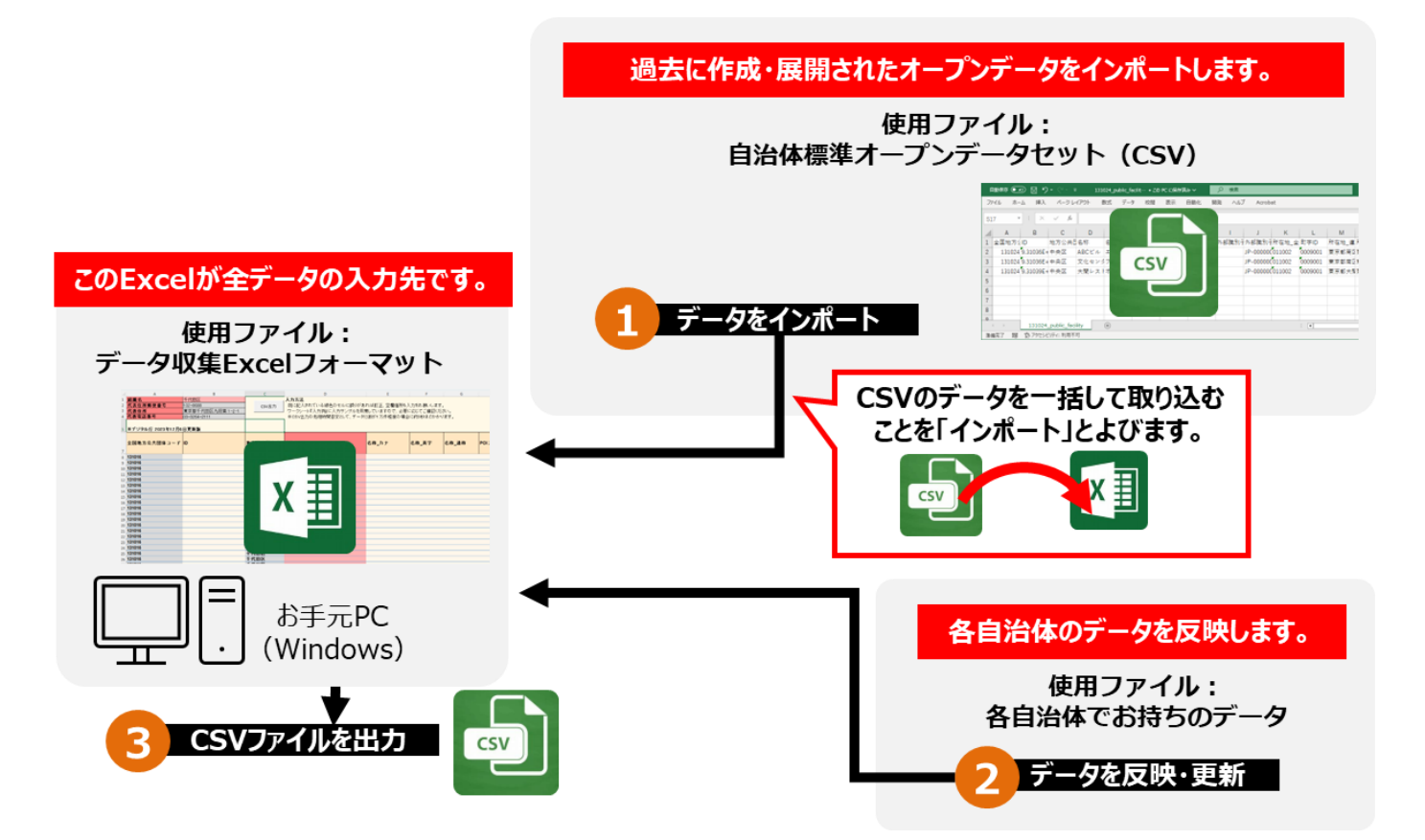

## <span id="page-26-0"></span>**パターンⅠの手順❶ 自治体標準オープンデータセット(CSV)をインポート**

PowerQuery を使用し、数字の表示を適切に変換することで、Excel 上でも CSV ファイルを取り扱うことができます。

- **更新対象となる CSV ファイルをパソコンに保存する**
- **更新対象となる CSV ファイルを開いている場合は、閉じておく**
- **Excel を起動し、新規ファイルを開く**
- **[データ]タブの[データの取得]-[ファイルから]と選択し、[テキストまたは CSV から]をクリックする**

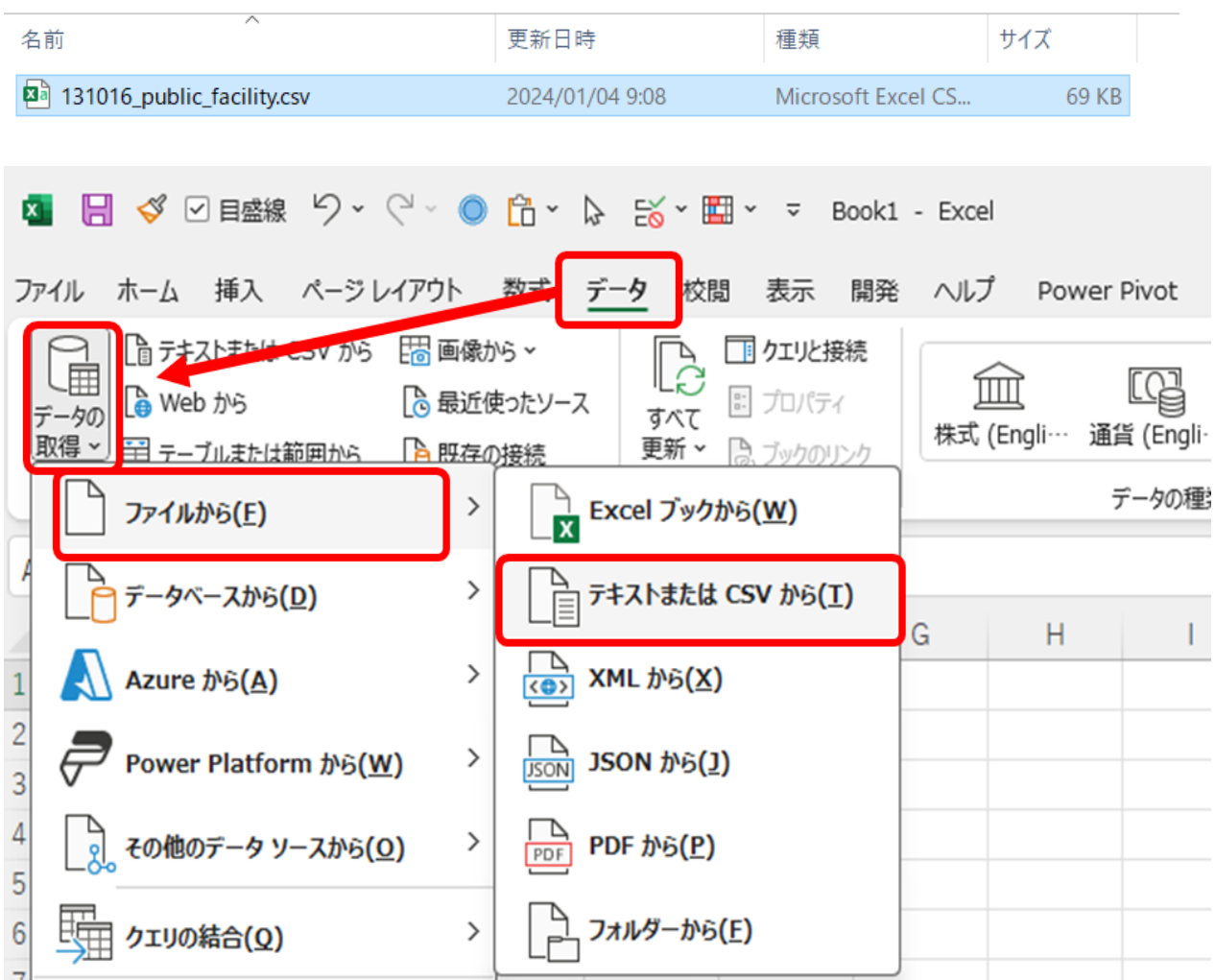

#### **5 1 で保存した CSV ファイルを選び、[インポート]をクリックする**

| 5 データの取り込み                                                                    |                               |                 |                    |                         |                                              | $\times$            |
|-------------------------------------------------------------------------------|-------------------------------|-----------------|--------------------|-------------------------|----------------------------------------------|---------------------|
| $\blacksquare$<br>$\uparrow$<br>$\rightarrow$<br>$\leftarrow$<br>$\checkmark$ | h.                            | public_facility |                    | public_facilityの検索<br>C | مر                                           |                     |
| 新しいフォルダー<br>整理 ▼                                                              |                               |                 |                    |                         | $\equiv$ $\star$                             | $\Box$<br>$\bullet$ |
| 图 old                                                                         | $\widehat{\phantom{a}}$<br>名前 | 更新日時            | 種類                 | サイズ                     |                                              |                     |
|                                                                               | 图 131016_public_facility.csv  | 2024/01/09 9:37 | Microsoft Excel CS | 69 KB                   |                                              |                     |
| <b>ConeDrive</b>                                                              | 84 131024_public_facility.csv | 2024/01/09 9:37 | Microsoft Excel CS | 114 KB                  |                                              |                     |
| P <sub>C</sub><br>$\checkmark$                                                | 131032_public_facility.csv    | 2024/01/09 9:37 | Microsoft Excel CS | 640 KB                  |                                              |                     |
| <b>※ ローカル ディスク (C:)</b>                                                       | 131041_public_facility.csv    | 2024/01/09 9:37 | Microsoft Excel CS | 97 KB                   |                                              |                     |
| (D <sub>i</sub> )                                                             | 84 131059_public_facility.csv | 2024/01/09 9:37 | Microsoft Excel CS | <b>12 KB</b>            |                                              |                     |
| (E)                                                                           | 131067_public_facility.csv    | 2024/01/09 9:37 | Microsoft Excel CS | <b>107 KB</b>           |                                              |                     |
| (F)                                                                           | 84 131075_public_facility.csv | 2024/01/09 9:37 | Microsoft Excel CS | <b>25 KB</b>            |                                              |                     |
| Google Drive (G:)                                                             | 131083_public_facility.csv    | 2024/01/09 9:37 | Microsoft Excel CS | 398 KB                  |                                              |                     |
| (H: )                                                                         | 131091_public_facility.csv    | 2024/01/09 9:37 | Microsoft Excel CS | 271 KB                  |                                              |                     |
| (H)                                                                           | 131105_public_facility.csv    | 2024/01/09 9:37 | Microsoft Excel CS | <b>157 KB</b>           |                                              |                     |
| ファイル名(N): 131016_public_facility.csv                                          |                               |                 |                    |                         | テキストファイル (*.prn;*.txt;*.csv)<br>$\checkmark$ | $\checkmark$        |
|                                                                               |                               |                 |                    | ツール(L)                  | インポート(M)                                     | キャンセル               |

インポートを行うと PowerQuery の画⾯が表示されます。

#### **6 CSV ファイルの内容を読み込めているか確認し、[データの変換]をクリックする**

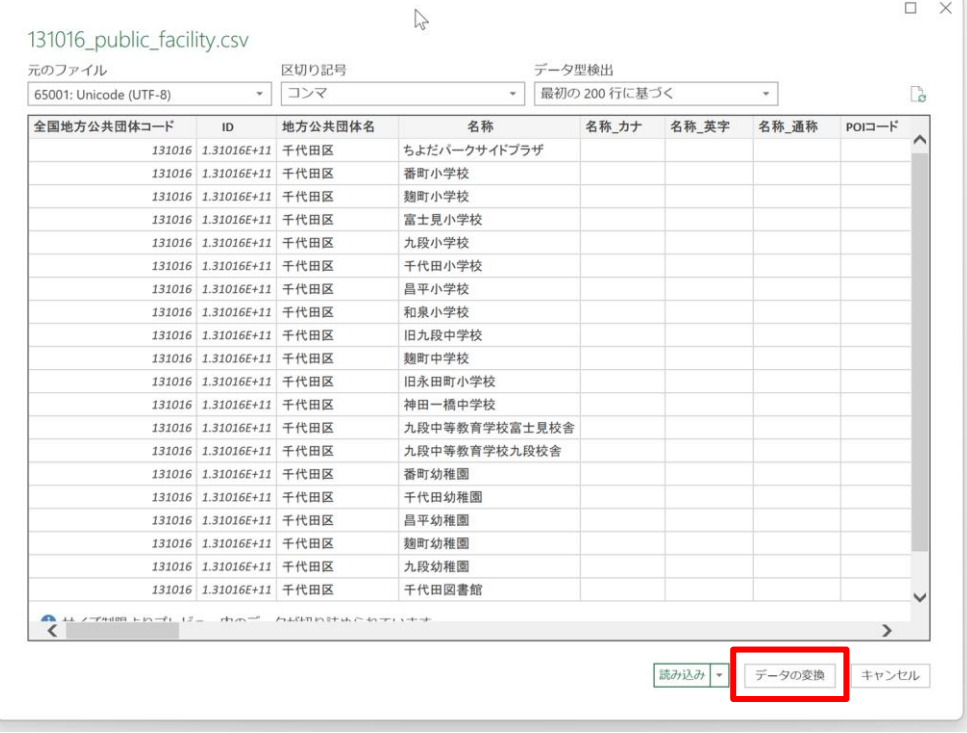

#### インポート後にデータを変換すると PowerQuery のエディタが起動します。

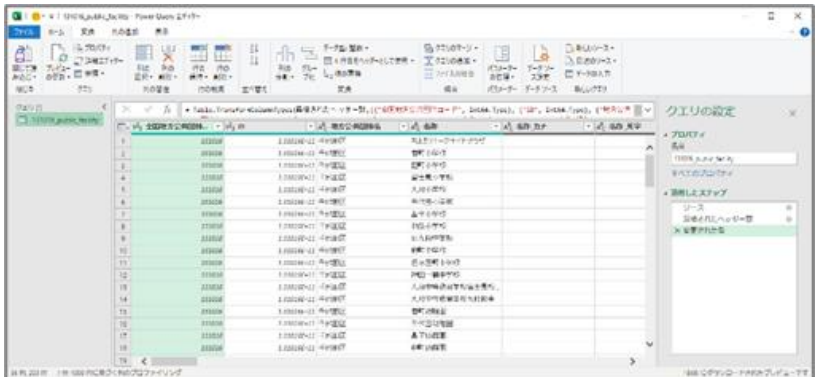

**データを一括で変換するため、1 行目にカーソルを置き、キーボードで[Ctrl]+[A]を押し、すべて選択する**

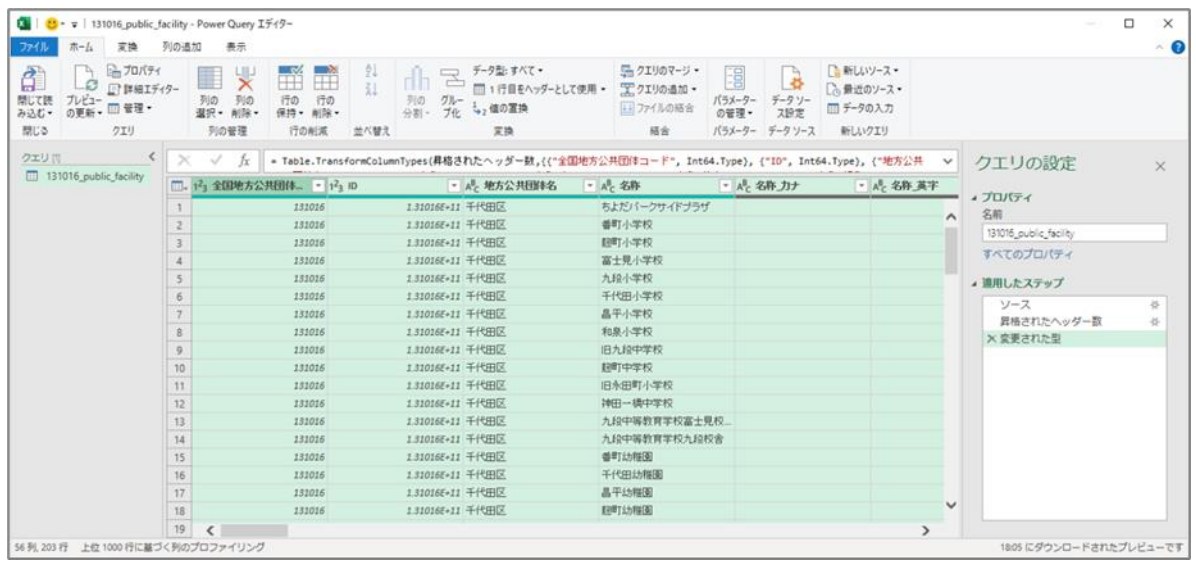

#### **[変換]タブを選択し、[データ型:すべて]の[テキスト]をクリックする**

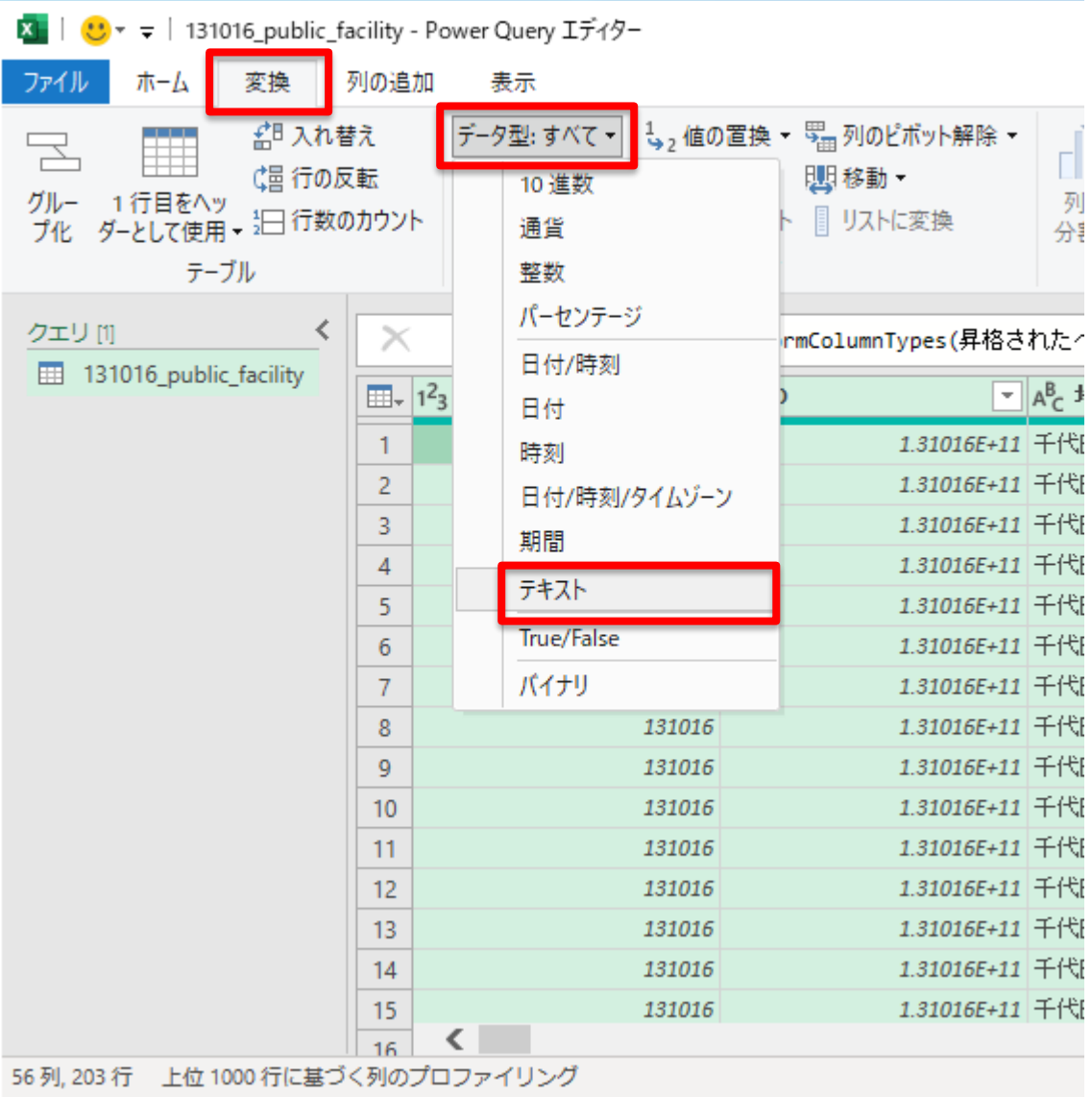

 **[テキスト]をクリックすると「列タイプの変更」ウィンドウが自動で表示されるので、「列タイプの変更」ウィンドウにて[現在 のものを置換]をクリックする**

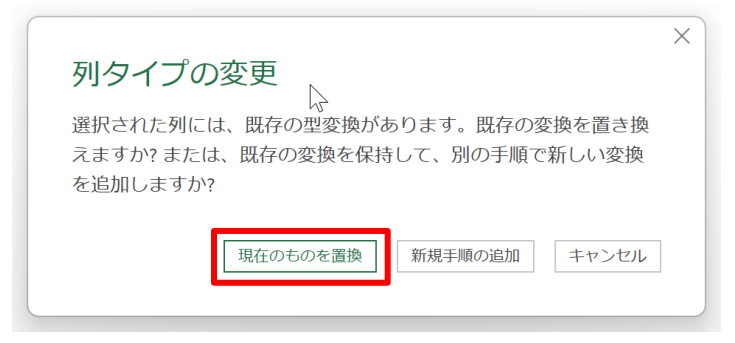

**文字化け等がなく、問題なく表示されていることを確認する**

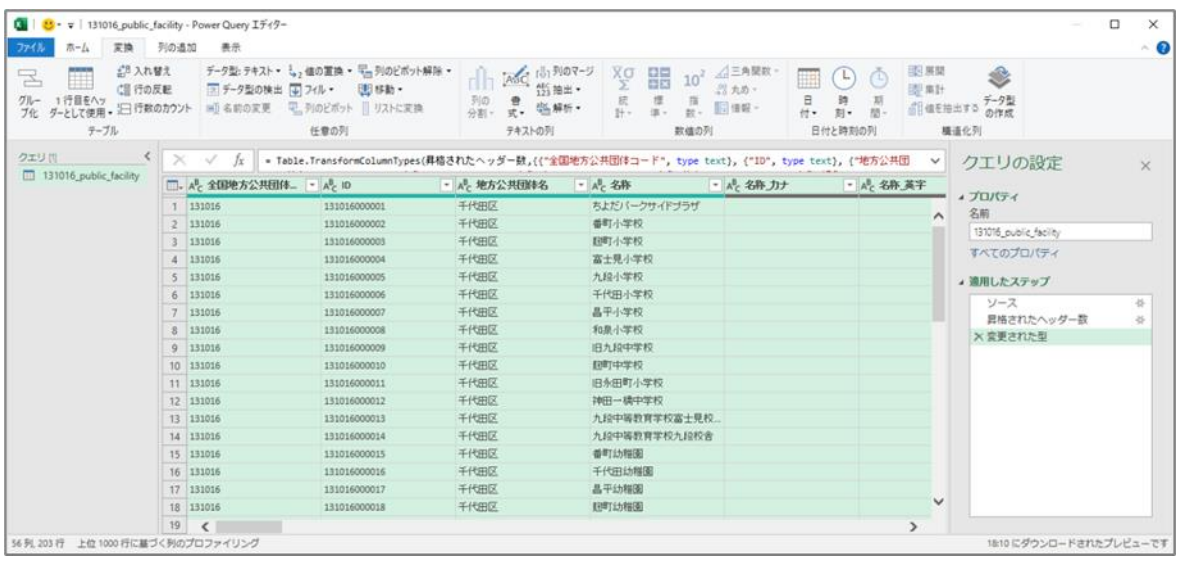

**[ファイル]タブを選択し、[閉じて読み込む]をクリックする**

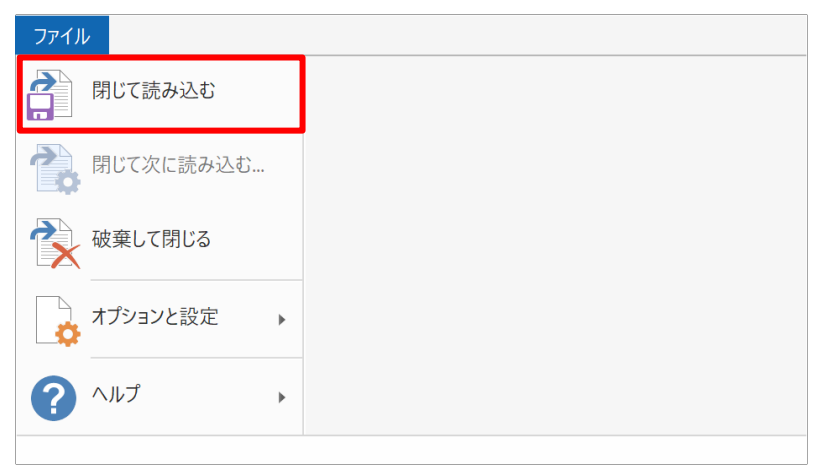

#### **12 CSV ファイルの内容が問題なく Excel に取り込めたことを確認する**

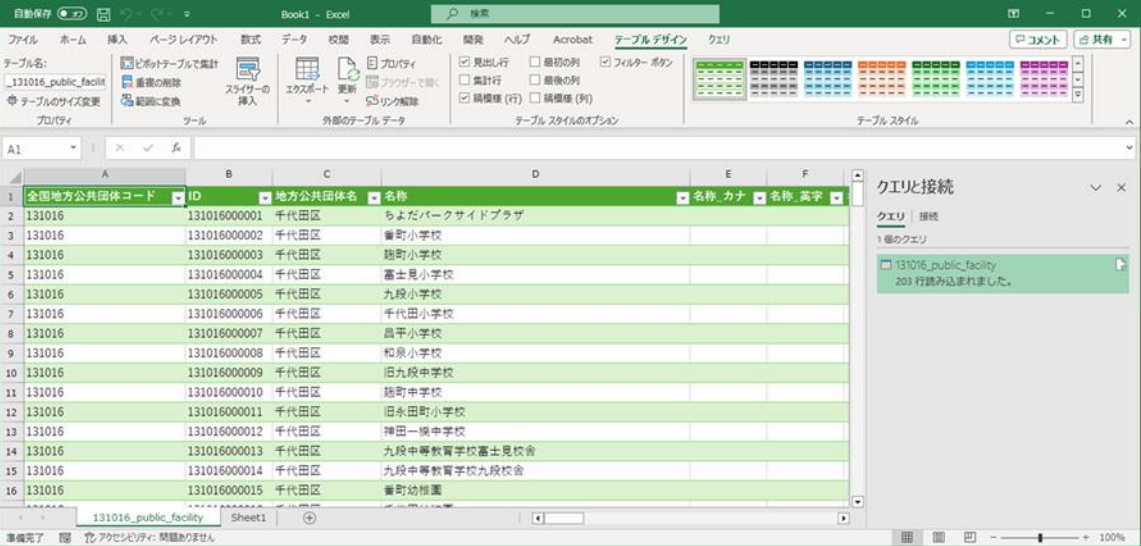

## <span id="page-30-0"></span>**パターンⅠの手順❷ データ収集 Excel フォーマットに「値」を貼り付けしてデータを更新**

ここでは、前段の「12 CSV ファイルの内容が問題なく Excel に取り込めたことを確認する」で作成したデータを、データ収集 Excel フォーマットに「値」のみ貼り付けます。

**1 自治体標準オープンデータセット(CSV)の項目名の行(1 行目)を除くデータ行から、また項目名の列(4 列目)から 選択しコピーする**

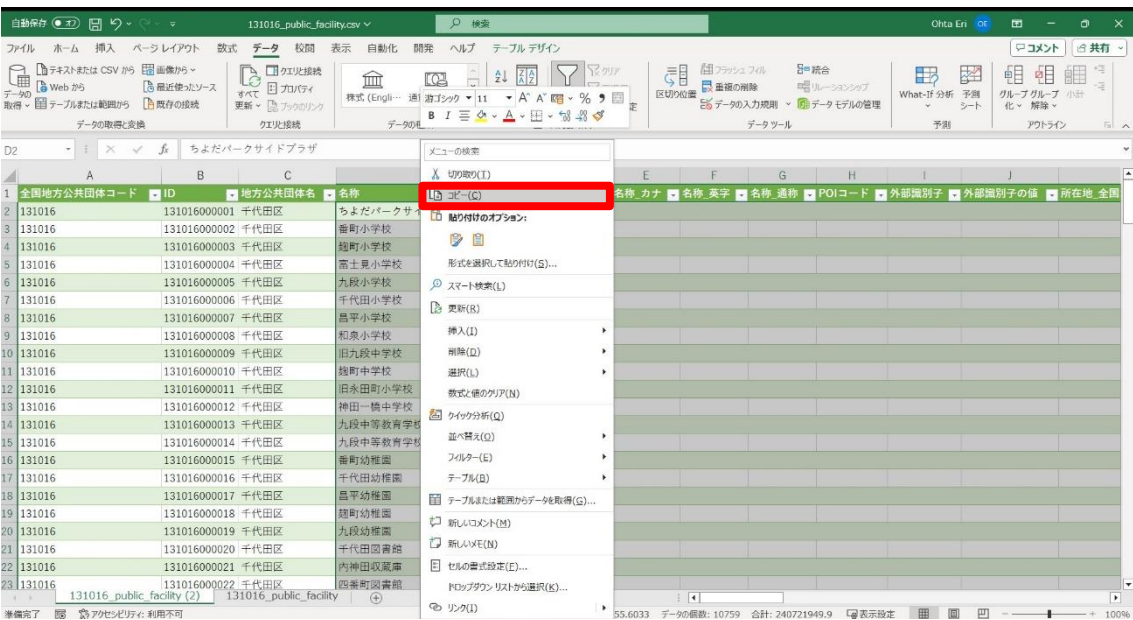

自治体標準オープンデータセット (CSV) の内容を貼り付ける際は、項目名(最上部)を除くデータ行をすべて選択し、右クリッ クでコピーをしてください。

参考:全選択のショートカット(公共施設一覧の場合)

- ① D2 セルにカーソルを置きます。
- ② Shift キー+Ctrl キー+↓キーを押すと列が選択できます。
- ③ Shift キー+Ctrl キー+→キーでカーソルを置いた個所から全選択ができます。

#### **2 データ収集 Excel フォーマットに「値」のみ貼り付けする**

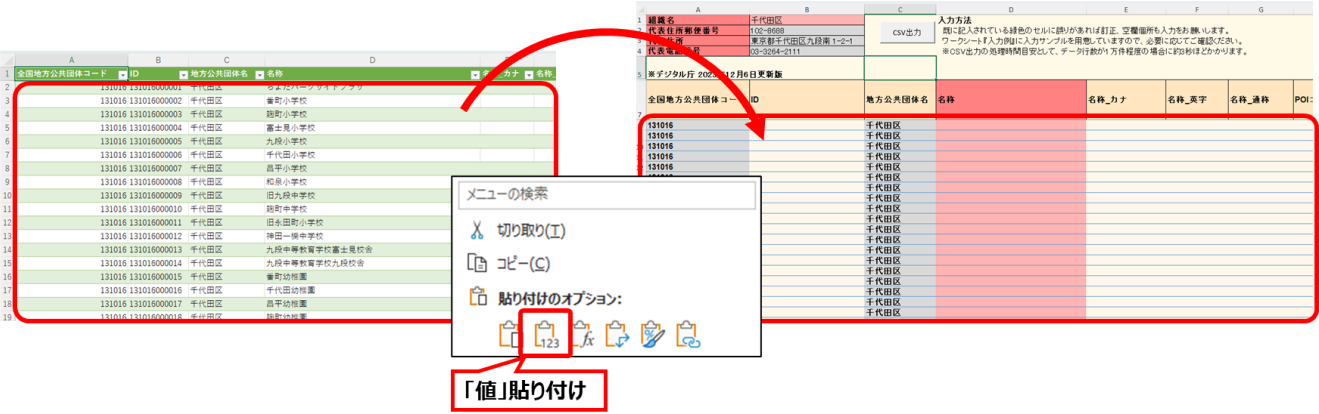

※公共施設の場合は、「D8」セルから張り付ける。

#### **3 更新する場合は必要に応じてデータ収集 Excel フォーマットの以下ポップアップ画面の入力規則に沿って更新する**

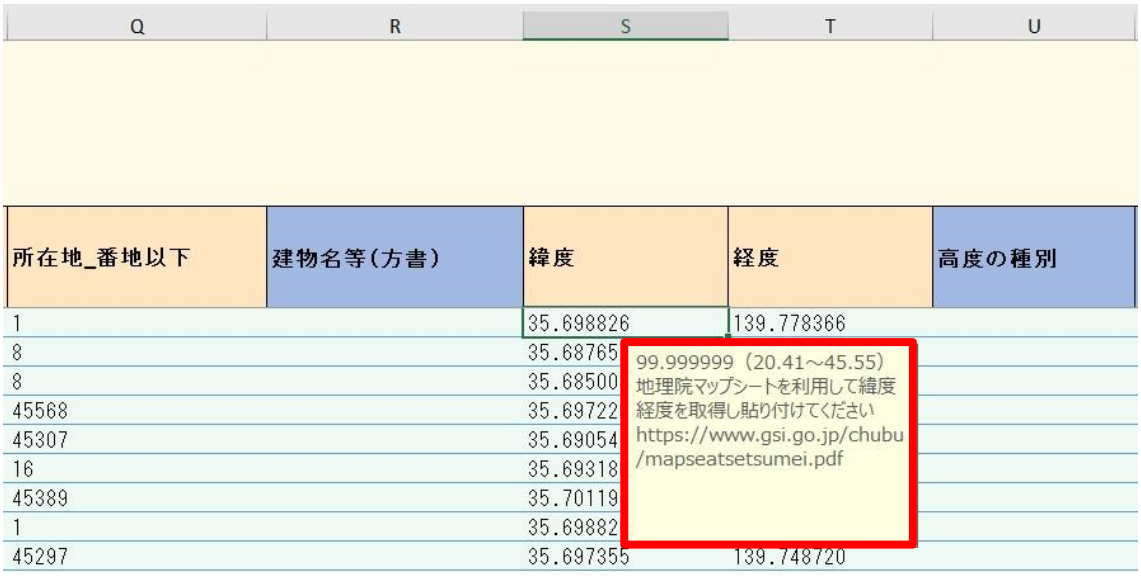

## <span id="page-32-0"></span>**パターンⅠの手順❸ CSV ファイルを出力**

**1 入力が完了、内容を確認したら、[CSV 出力]をクリックする**

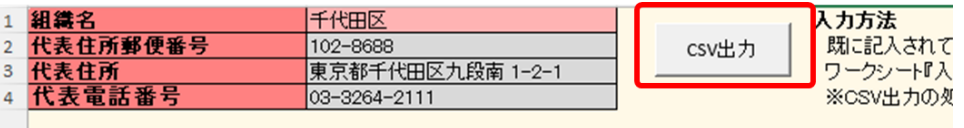

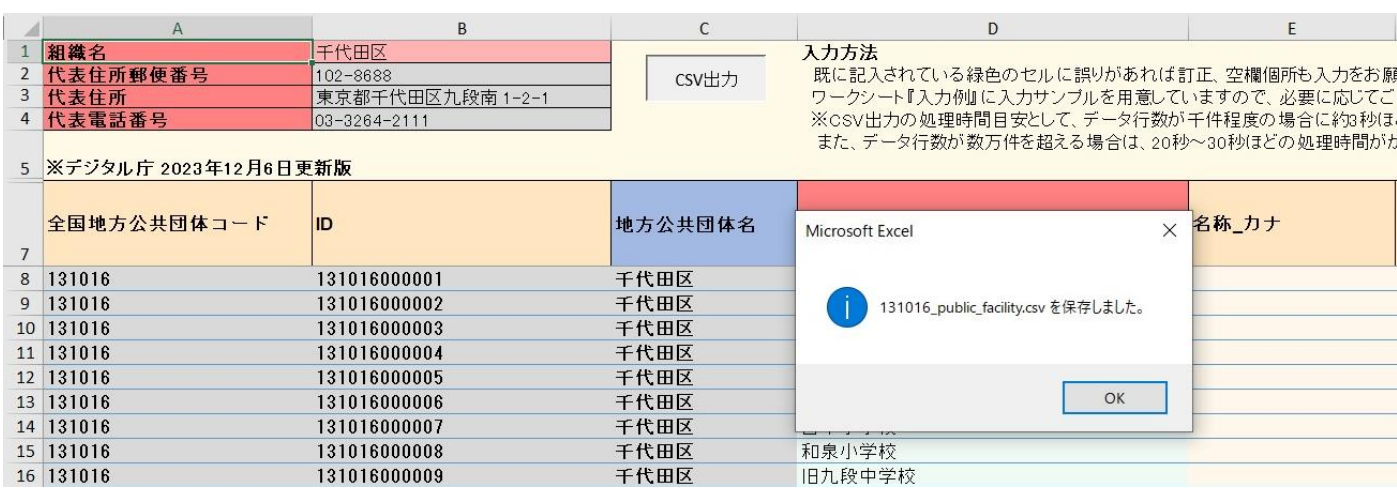

出力後はファイル名が表示され、Excel の入力フォーマットと同じディレクトリ (保存場所)に CSV ファイルが保存されます。出力 ファイルは常に上書き保存で出力されます。

#### **2 CSV ファイルが出力されているか確認する**

ファイルが生成されたことを確認します。

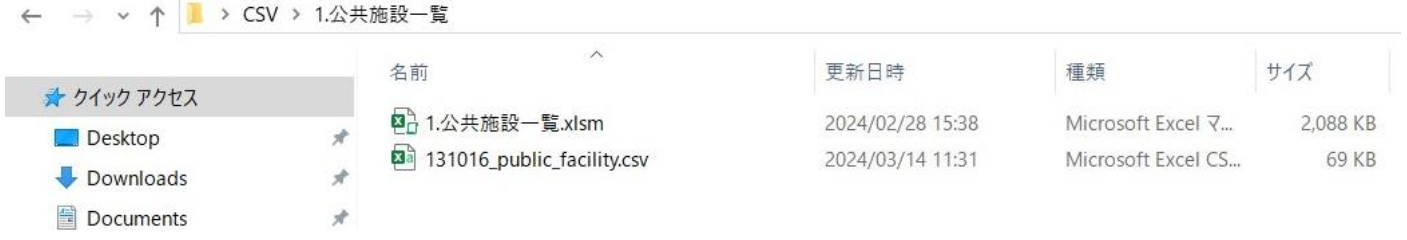

## <span id="page-33-0"></span>**4.5. パターンⅡ データを更新する場合(新データセット(GIF モデル型)の例)**

<span id="page-33-1"></span>**パターンⅡの手順概要**

**※本図では投票所一覧を参考に説明します。**

- **❶ [更新時の手順] 自治体標準オープンデータセット(CSV)(投票所一覧)をインポート [更新時の手順] 自治体標準オープンデータセット(CSV)(施設一覧)をインポート**
- **❷ データ収集 Excel フォーマットへ貼り付け・編集を実施**
- **❸ CSV ファイル(polling\_place.csv と facility.csv の 2 ファイル)を出力**

**(図の❶~❸の番号は、パターンⅠの見出し番号と連動しています。)**

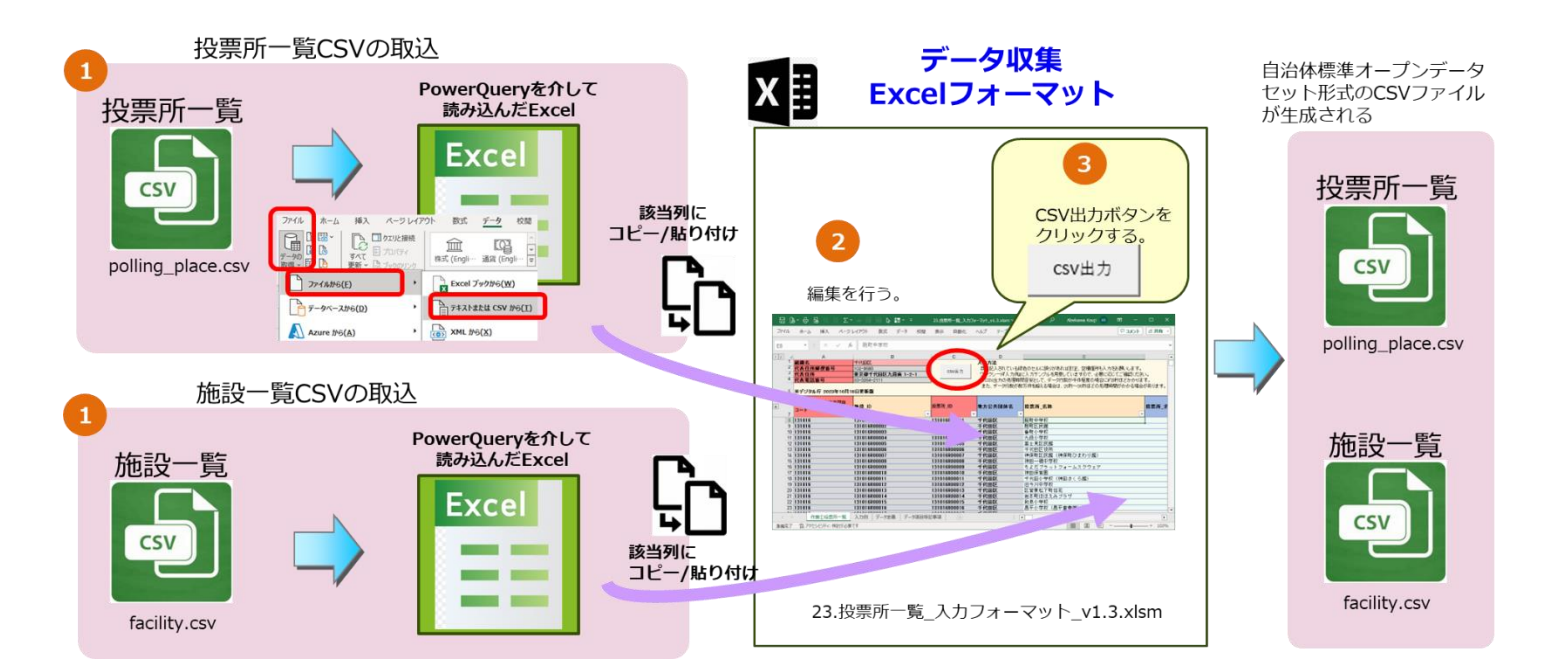

### <span id="page-34-0"></span>**パターンⅡの手順❶ 自治体標準オープンデータセット(CSV)をインポート**

PowerQuery を使用し、数字の表示を適切に変換することで、Excel でも CSV ファイルを取り扱うことができます。

- **1 更新対象となる CSV ファイル(例:投票所一覧の場合は、「polling\_place.csv」と「facility.csv」の 2 ファイ ル)をパソコンに保存する**
- **2 更新対象となる CSV ファイルを開いている場合は、閉じる**
- **3 Excel を起動し、新規ファイルを開く**

#### **4 [データ]タブの[データの取得]-[ファイルから]と選択し、[テキストまたは CSV から]をクリックする**

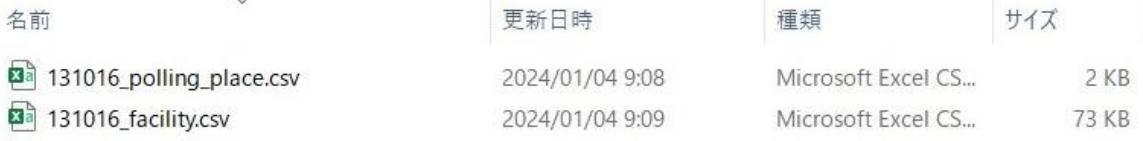

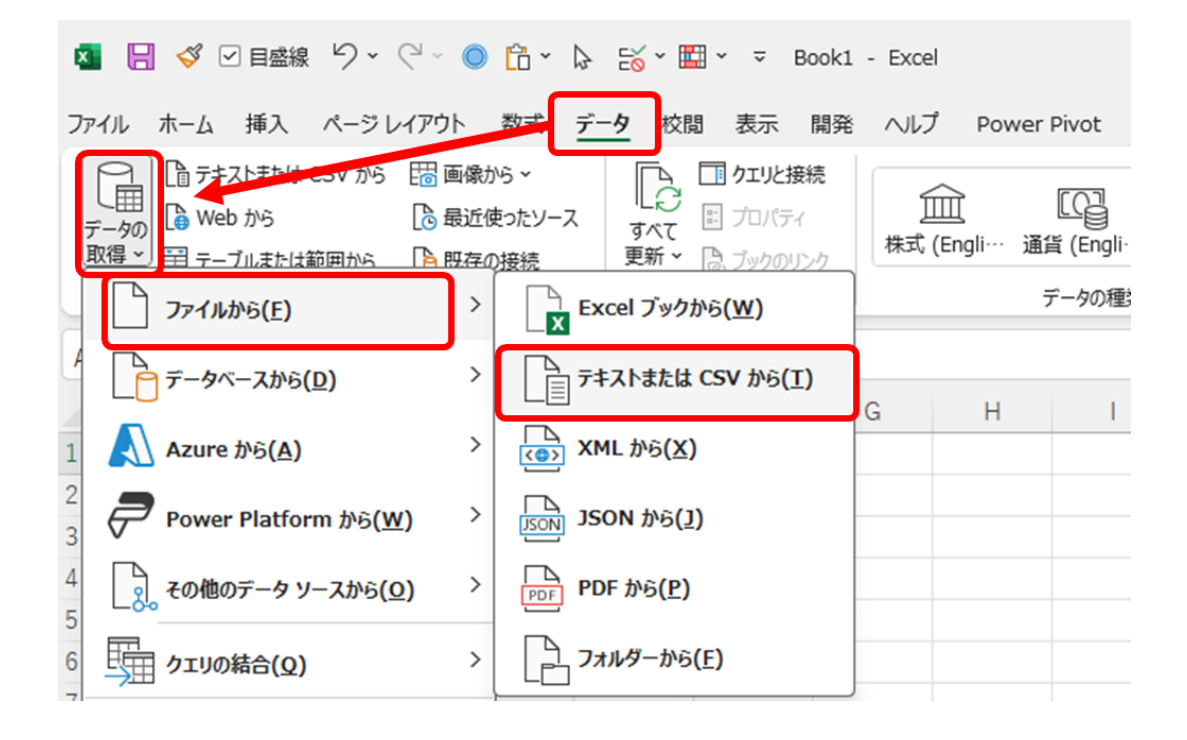

**5 1 で保存した csv ファイル(例:投票所一覧の場合、polling\_place.csv)を選び、[インポート]をクリックする**

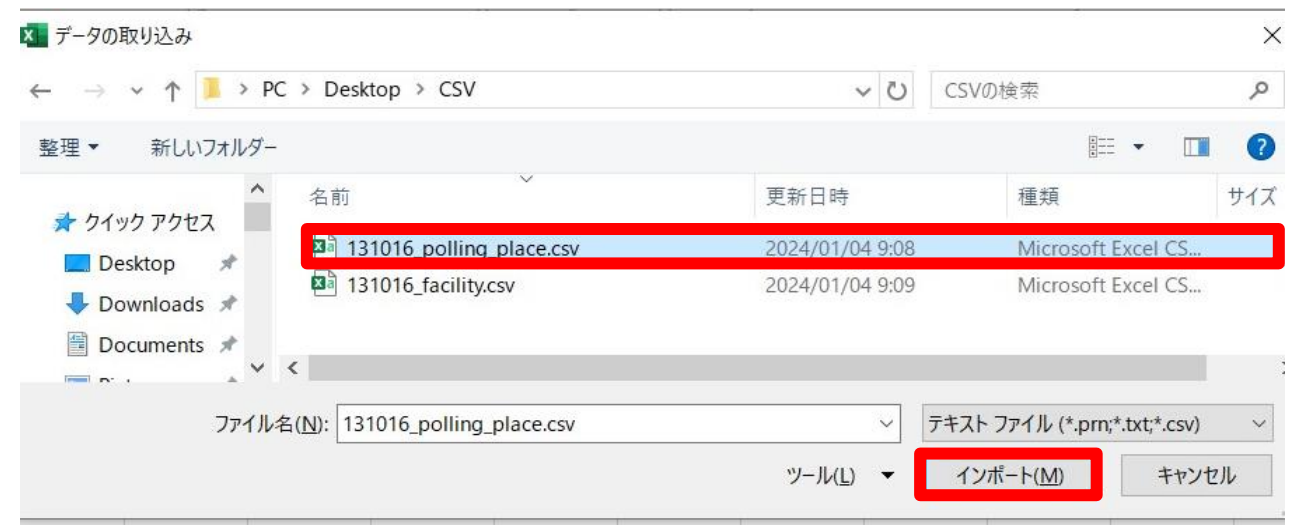

**6 1 で保存した csv ファイル(例:投票所一覧の場合、facility.csv)を選び、[インポート]をクリックする**

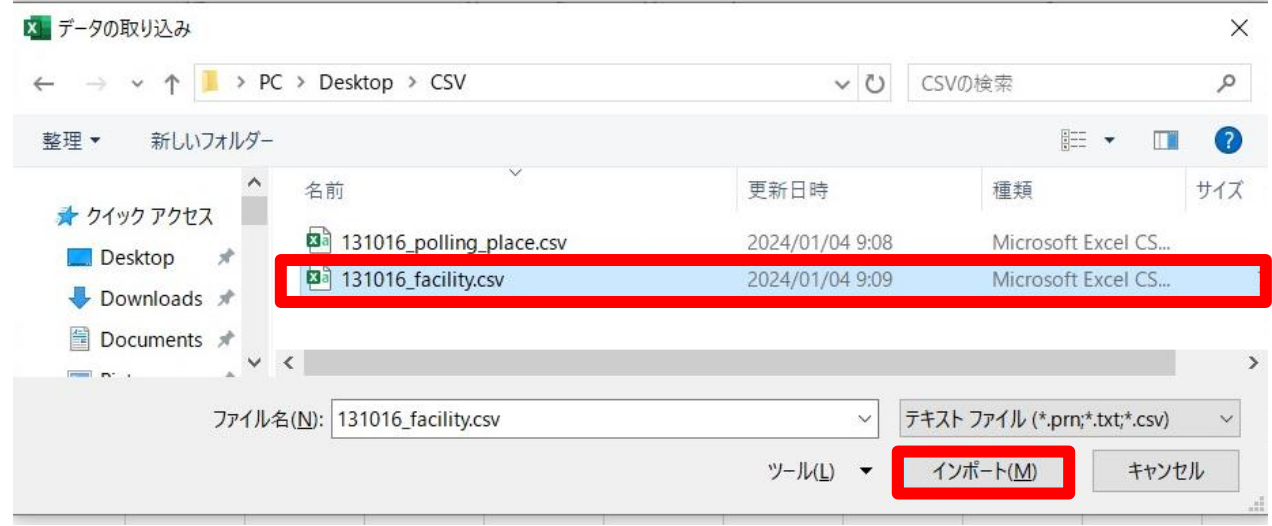

それぞれのファイルを読み込む必要があるため、データセットのファイル構成数の数だけインポートを行ってください。

インポートを行うと PowerQuery の画⾯が表示されます。

#### **7 CSV ファイルの内容を読み込めているか確認し、[データの変換]をクリックする**

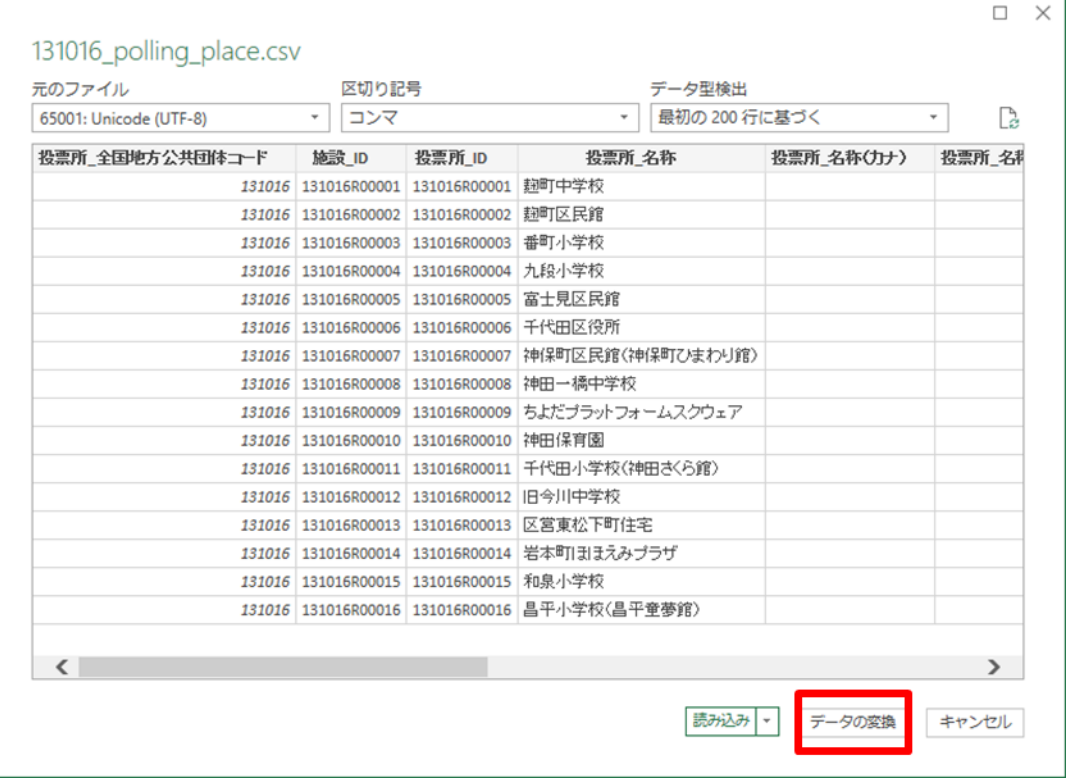

#### インポート後にデータを変換すると PowerQuery のエディタが起動します。

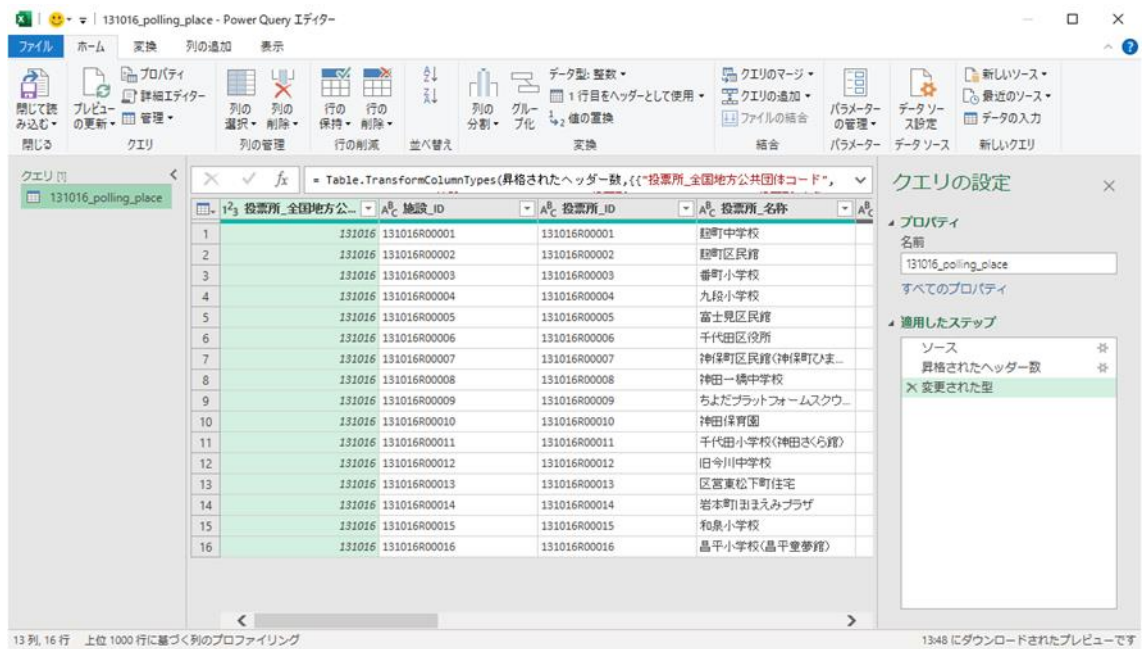

#### **データを一括で変換するため、1 行目にカーソルを置き、キーボードで[Ctrl]+[A]を押し、すべて選択する**

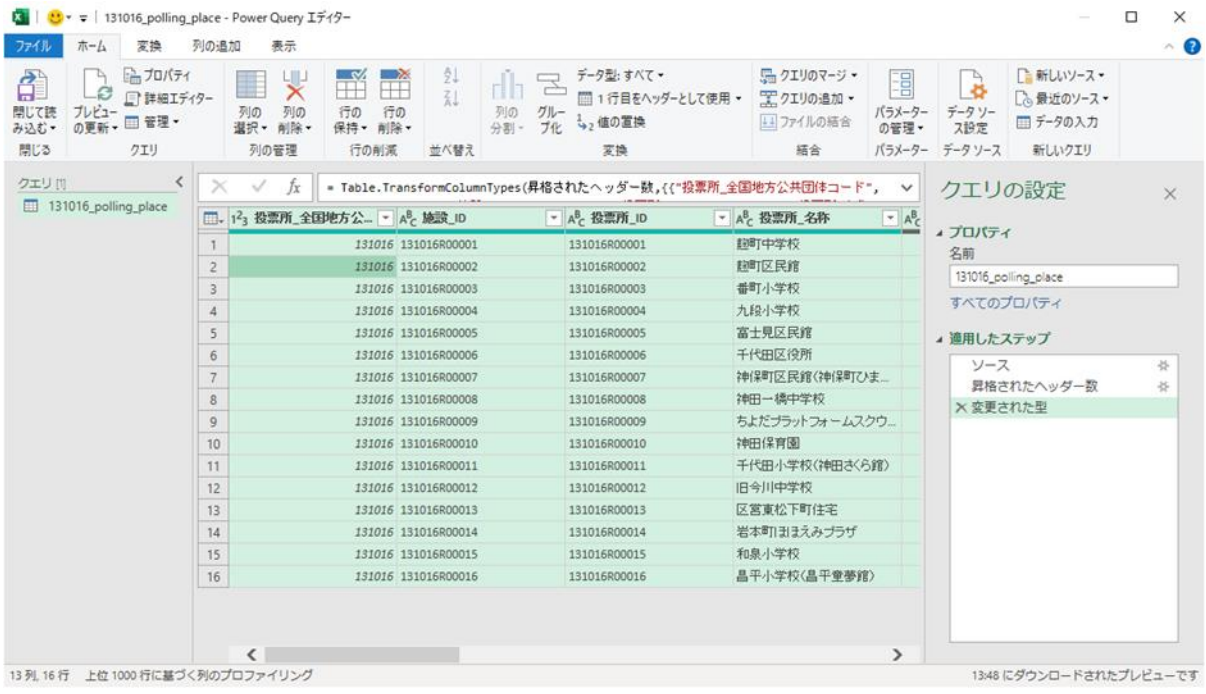

#### **[変換]タブを選択し、[データ型:すべて]の[テキスト]をクリックする**

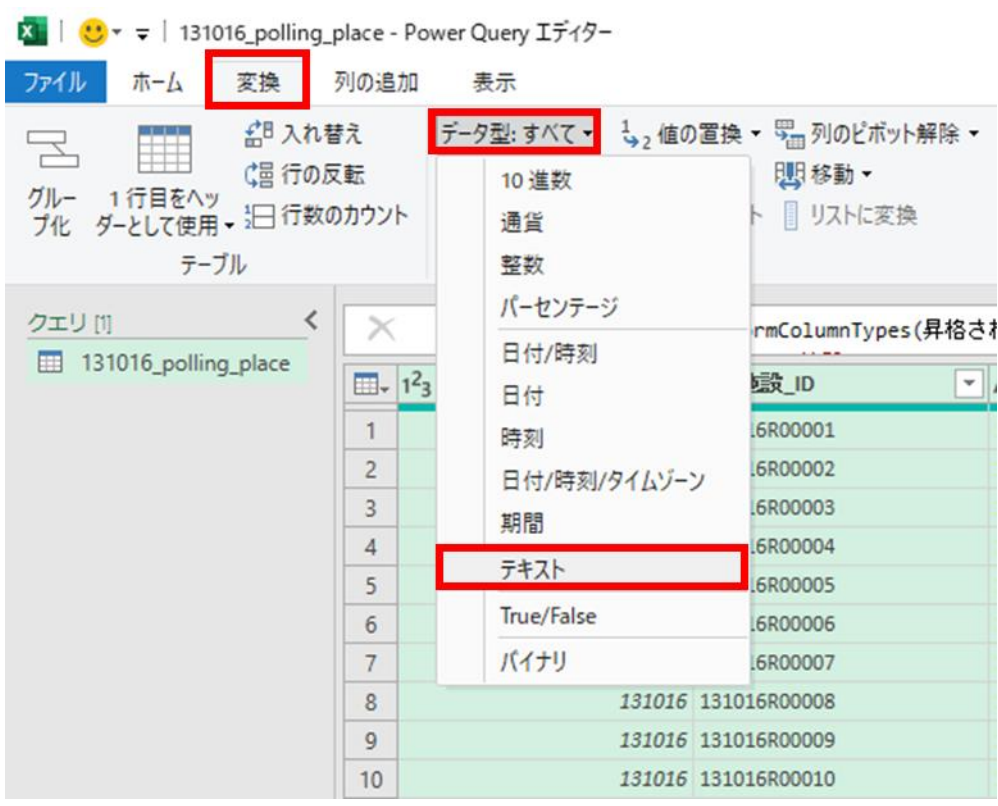

 **[テキスト]をクリックすると「列タイプの変更」ウィンドウが自動で表示されるので、「列タイプの変更」ウィンドウにて[現在 のものを置換]をクリックする**

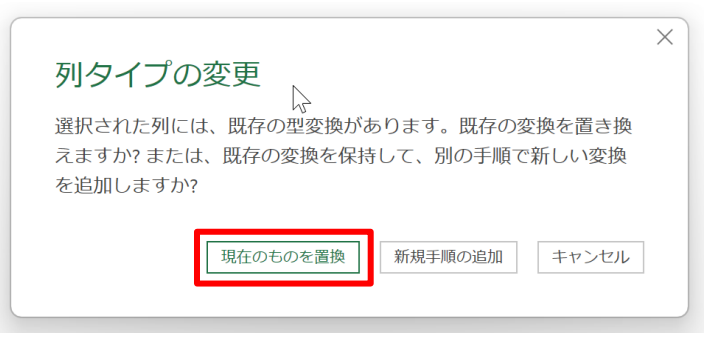

#### **文字化け等がなく、問題なく表示されていることを確認する**

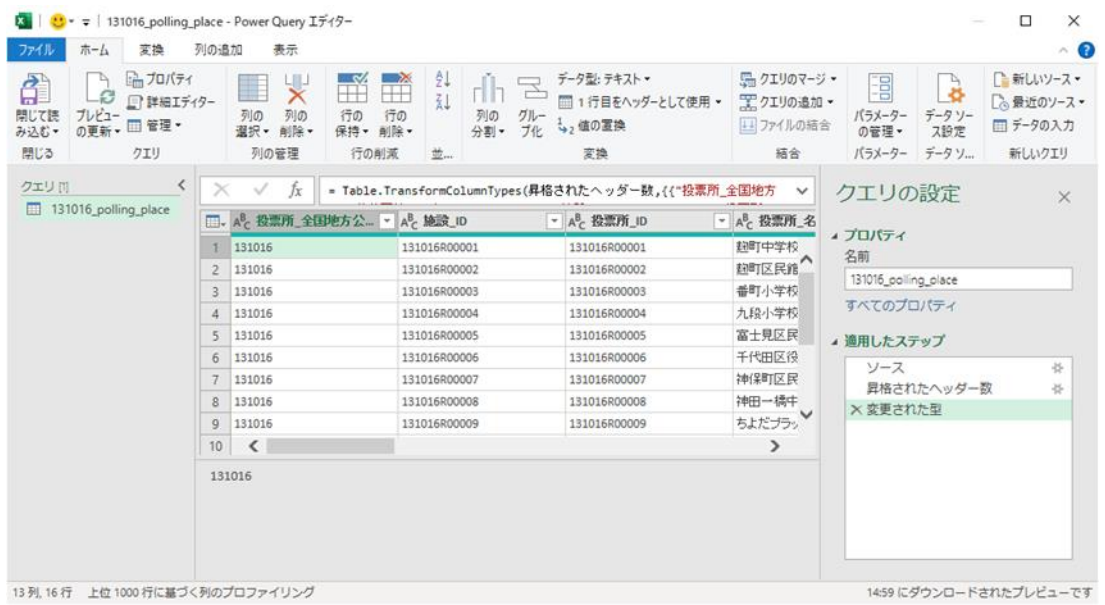

#### **[ファイル]タブを選択し、[閉じて読み込む]をクリックする**

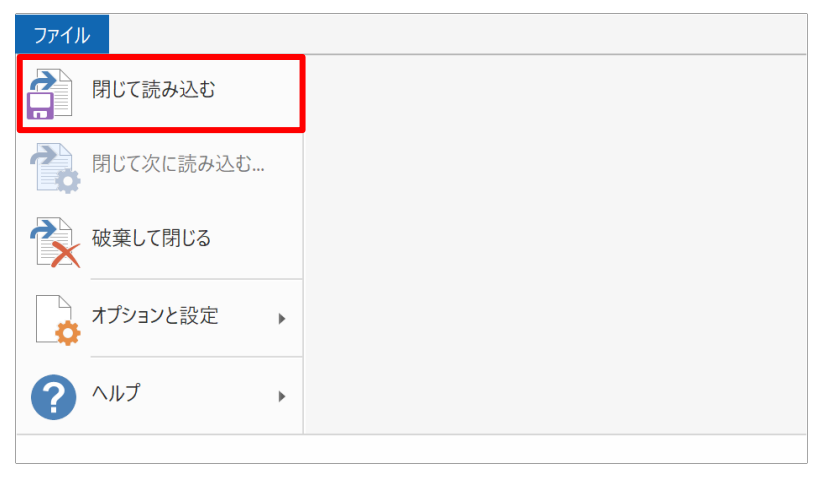

- **13 前段の「7 CSV ファイルの内容を読み込めているか確認し、[データの変換]をクリックする」から「12 [ファイル]タブを選 択し、[閉じて読み込む]をクリックする」の手順をデータセットの構成ファイル数分繰り返す。 (例:投票所一覧の場合、polling\_place.csv と同様に facility.csv も実施する)**
- **14 CSV ファイル(例:投票所一覧の場合、polling\_place.csv と facility.csv の 2 ファイル)の内容が問題なく Excel に取り込めたことを確認する**

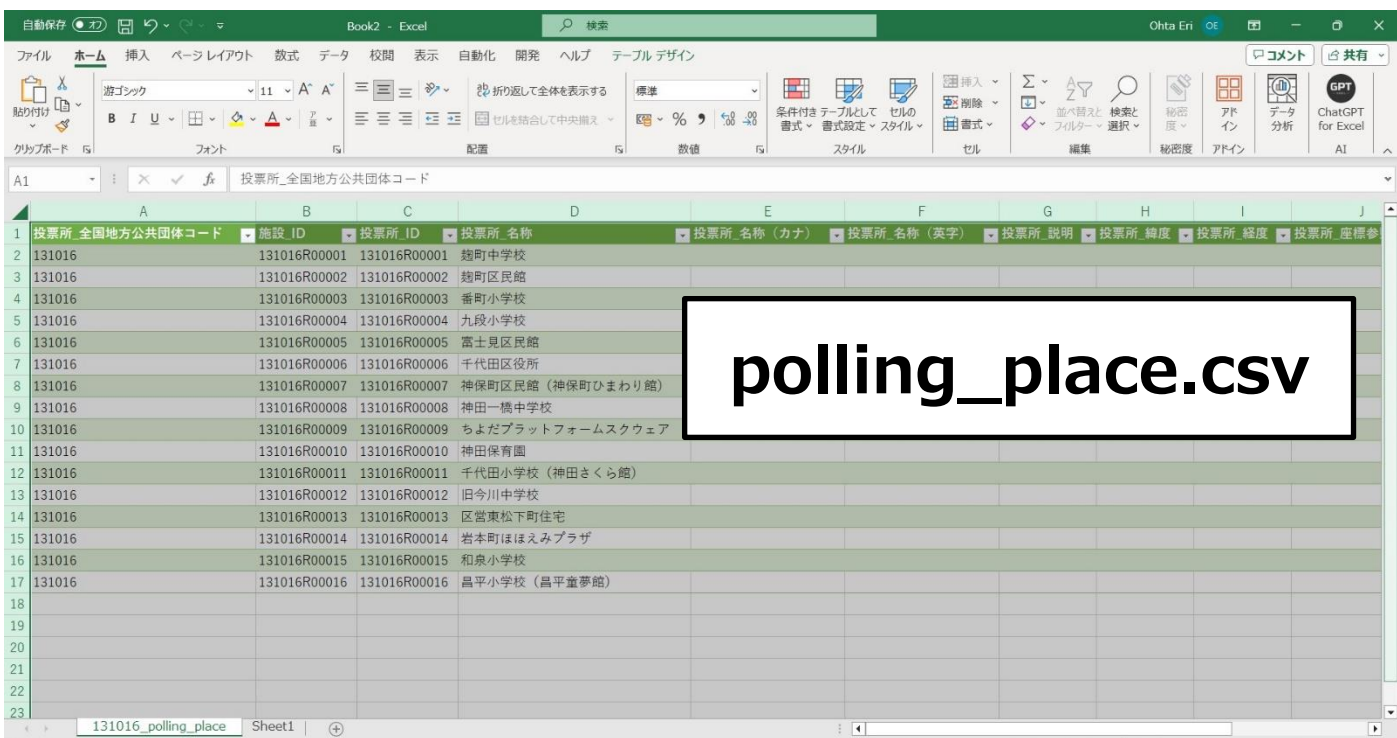

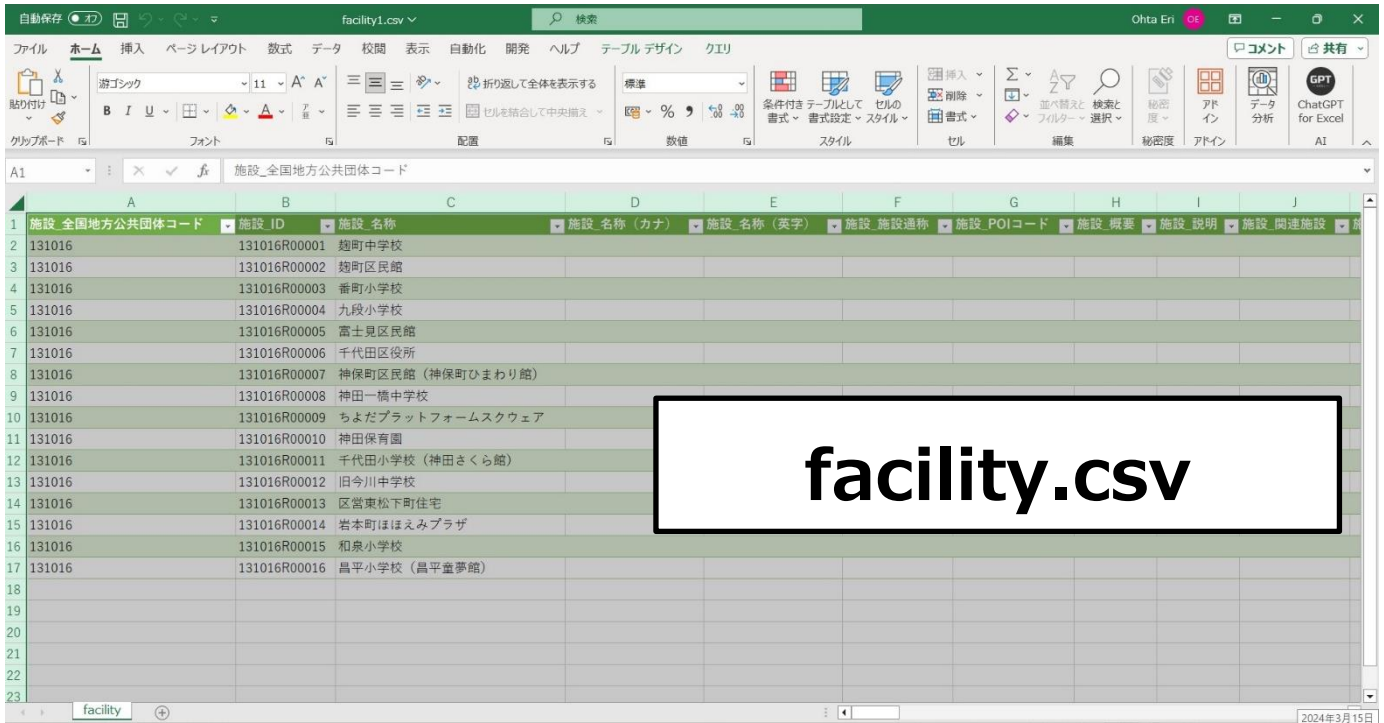

### <span id="page-40-0"></span>**パターンⅡの手順❷ データ収集 Excel フォーマットに「値」を貼り付けしてデータを更新**

**1 自治体標準オープンデータセット(CSV)(投票所一覧の場合、polling\_place.csv)の、項目名の行(1 行目) を除くデータ行から、また項目名の列(4 列目)から選択しコピーする**

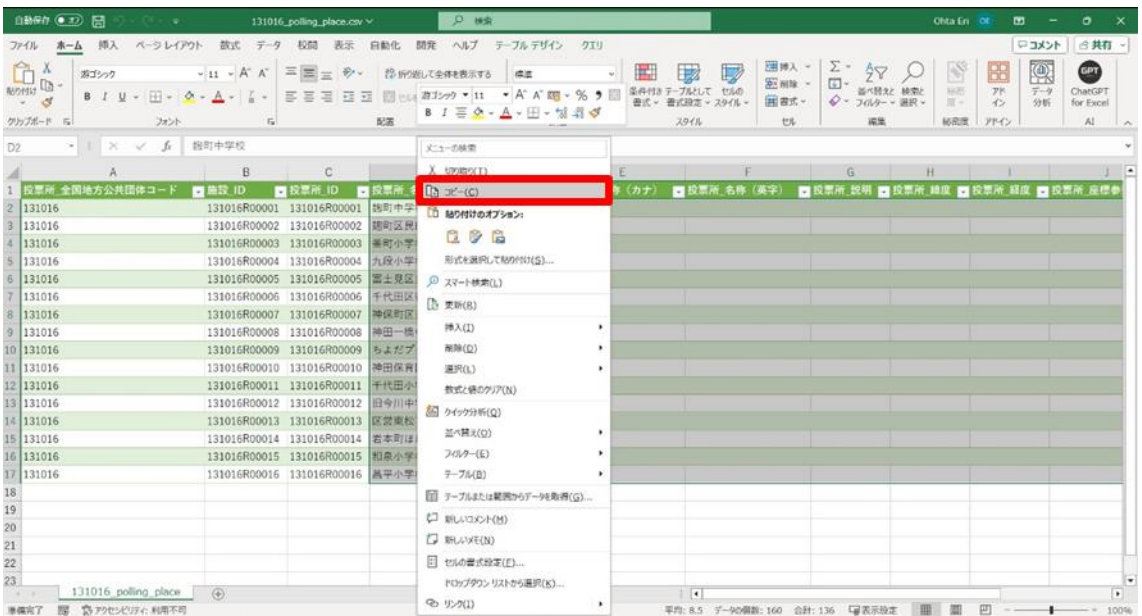

参考:全選択のショートカット(投票所一覧の場合)

- ① D2 セルにカーソルを置きます。
- ② Shift キー+Ctrl キー+↓キーを押すと列が選択できます。
- ③ Shift キー+Ctrl キー+→キーでカーソルを置いた個所から全選択ができます。
- **2 自治体標準オープンデータセット(CSV)(投票所一覧の場合、facility.csv)の項目名の行(1 行目)を除き、3 列目 から選択し、コピーする**

| 自動保存 ● 刃 日 り → ( ) - ▽<br>D 模索<br>facility.csv • この PC に保存済み ><br>Ohta Eri<br>囨                                                     |                                                                                                    |                                                                        |                                                                                                    |                                                                                                    |  |  |  |
|----------------------------------------------------------------------------------------------------|----------------------------------------------------------------------------------------------------|------------------------------------------------------------------------|----------------------------------------------------------------------------------------------------|----------------------------------------------------------------------------------------------------|--|--|--|
| ○共有 、<br>ホーム 挿入 ペーシレイアウト 数式 データ 校閲 表示 自動化 開発 ヘルプ テーブル・デザイン<br>マコメント<br>ファイル                                                         |                                                                                                    |                                                                        |                                                                                                    |                                                                                                    |  |  |  |
| Ĥ <sup>x</sup><br>游ゴシック<br>$\frac{1}{\sqrt{2}}$<br>$\cdot$ 3<br>クリップボード 「ミ<br>フォント<br><b>150</b>                                    | → 11 → A A 三三三 ※ : 設所選して全体を表示する<br>標準<br>BIU - 田 - 0 - A - I - 三三三三三 #1299 - 11 - A A 画 - % 9 回 3 - 3<br><b>BI 三夕 · A · 田 · 胡 彩 ダ</b> | $\mathbb{H}$<br>条件付きテーブルとして セルの<br>書式 > 書式設定 > スタイル ><br>$E_4$<br>スタイル | 2 挿入 。<br>$\Sigma$ $\frac{A}{7}$<br>$\Box$<br>$\overline{\bigoplus}$ -<br><b>DE 刷除 ~</b><br>並べ替えと 検索と<br>◆ · フィルター · 選択 ·<br>田吉式 ><br>セル<br>调集 | 变<br><b>GET</b><br>BB<br>秘密度。<br>$\frac{1}{f} - 4$<br>アド<br>ChatGPT<br>$\leftrightarrow$<br>分析<br>for Excel<br>秘密度<br>アドイン<br>AI |  |  |  |
| C2                                                                                                    | メニューの検索                                                                                                    |                                                                        |                                                                                                    |                                                                                                    |  |  |  |
| B                                                                                                    | C & 切0取り(I)                                                                                                    | F                                                                      | G<br>F.                                                                                                    | $\overline{ }$<br>H                                                                                                    |  |  |  |
| 1 施設_全国地方公共団体コード<br>■施設 ID                                                                                                    | ■施設名称<br>$\Box$ $E-(C)$                                                                                                    | 施設_名称 (英字)                                                             |                                                                                                    | ■施設 施設通称 ■施設 POIコード ■施設 概要 ■施設 説明 ■施設 関連施設 ■ 制                                                                                   |  |  |  |
| 2 131016<br>131016R00001   她町中学校<br>3   131016<br>131016R00002 翅町区民館<br>131016<br>$\Lambda$<br>131016R00003                         | □ 貼り付けのオプション:<br>Ľĥ<br>番町小学校                                                                                                    |                                                                        |                                                                                                    |                                                                                                    |  |  |  |
| 131016<br>131016R00004<br>5<br>6 131016<br>131016R00005<br>7 131016<br>131016R00006<br>8 131016                                     | 形式を選択して貼り付け(S)<br>九段小学校<br>富士見区民館<br>D スマート検索(L)<br>千代田区役所<br>□ 更新(R)<br>131016R00007 神保町区民館 (神保                                      |                                                                        |                                                                                                    |                                                                                                    |  |  |  |
| 9 131016<br>131016R00008<br>10 131016<br>131016R00009<br>11 131016<br>131016R00010<br>12 131016<br>131016R00011                     | 挿入(I)<br>$\mathbf{r}$<br>神田一橋中学校<br>削除(D)<br>ちよだプラットフォ<br>神田保育園<br>選択(L)<br>千代田小学校 (神田;<br>数式と値のクリア(N)                                |                                                                        |                                                                                                    |                                                                                                    |  |  |  |
| 13 131016<br>131016R00012 旧今川中学校<br>131016R00013 区営東松下町住宅<br>14 131016<br>15 131016<br>16 131016<br>131016R00015 和泉小学校<br>17 131016 | 6 ケイック分析(Q)<br>並べ替え(O)<br>131016R00014 岩本町ほほえみプラ1<br>フィルター(E)<br>131016R00016 昌平小学校 (昌平童<br>テーブル(B)                                   |                                                                        |                                                                                                    |                                                                                                    |  |  |  |
| 18<br>19<br>20                                                                                                    | ■ テーブルまたは範囲からデータを取得(G)<br>↓ 新しいコメント(M)<br>门 新しいXE(N)                                                                                  |                                                                        |                                                                                                    |                                                                                                    |  |  |  |
| $\begin{array}{r} 21 \\ 22 \\ 23 \end{array}$<br>facility<br>$-4$<br>图  アクセシビリティ: 利用不可<br>准備完了                                      | 日 セルの書式設定(E)<br>ドロップダウン リストから選択(K)<br><b>② リンク(I)</b>                                                                                 | $\frac{1}{2}$                                                          | 平均: 286248.8473 データの個数: 1424 合計: 18319926.23 「副表示設定                                                                                            | $\vert \cdot \vert$<br>$\sqrt{ }$<br>圓<br>凹<br>100%<br>冊                                                                         |  |  |  |

参考:上記投票所一覧の facility.csv の場合、C2 セルにカーソルを置いて全選択

#### **3 自治体標準オープンデータセット(CSV)の内容を貼り付ける際は、右クリック後「値のみ貼りつけ」を行う**

 データ収集 Excel フォーマットでは、複数ファイルで構成されている「新データセット(GIF モデル型)」の場合、各ファイルが横並 びで配置されています。1 と 2 でコピーしたそれぞれのデータを張り付ける際は、貼り付け先の項目を確認してください。

#### **例:投票所一覧の場合**

**①「polling\_place.csv」の D 列「投票所\_名称」~M 列「投票所\_投票区名」をデータ収集 Excel フォーマットの E 列「投票所\_名称」~N 列「投票所\_投票区名」に貼り付けてください。**

**②「facility.csv」のC列「施設\_名称」~CM列「子育て支援\_備考」をデータ収集 Excel フォーマットの Q 列「施設 \_名称」~DA 列「子育て支援\_備考」」に貼りつけてください。**

**データセットごとに出力されるファイルについては参照 3.2.2.新データセット\_[データモデル型の](#page-11-0) 構成図を参照ください。**

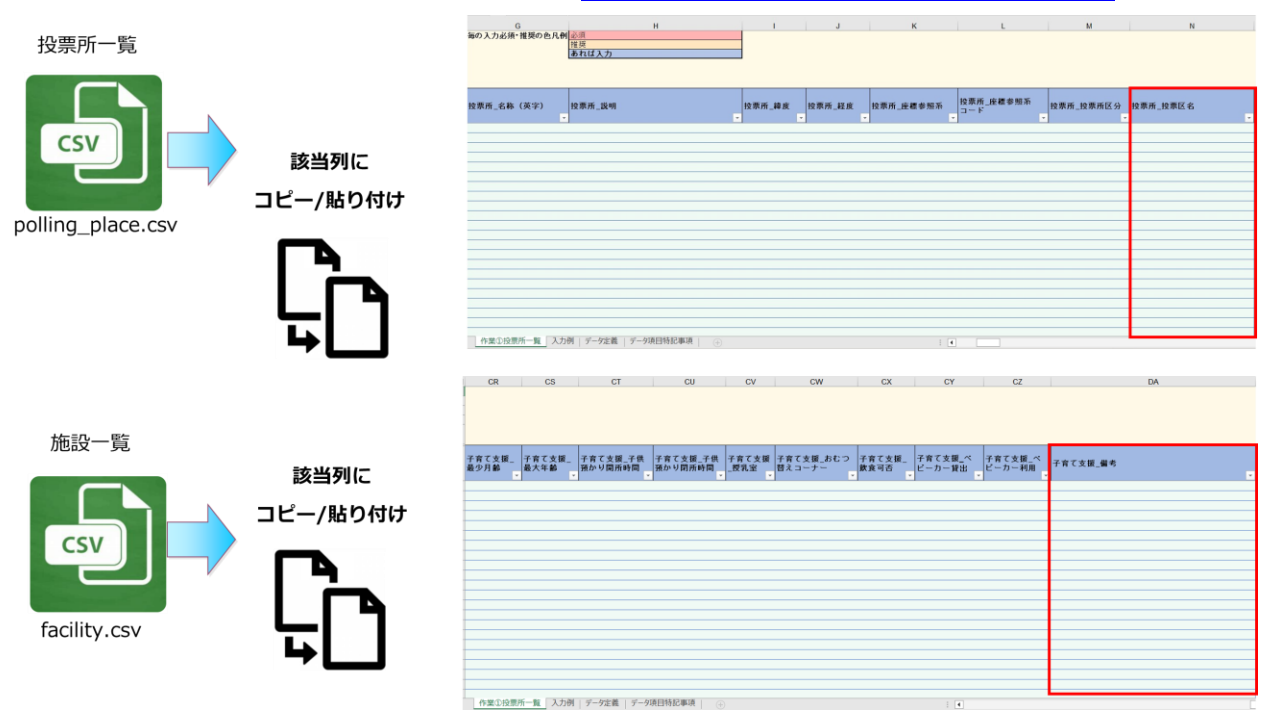

**更新する場合は必要に応じてデータ収集 Excel フォーマットの以下ポップアップ画面の入力規則に沿って更新する**

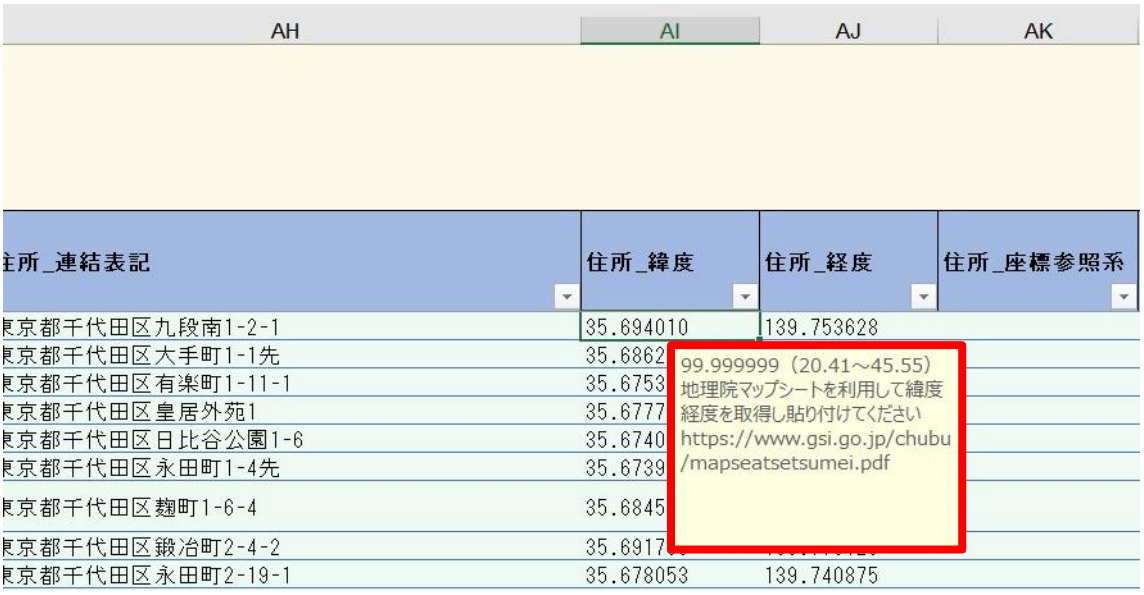

## <span id="page-43-0"></span>**パターンⅡの手順❸ CSV ファイルを出力**

#### **1 入力が完了、内容を確認したら、[CSV 出力]をクリックする**

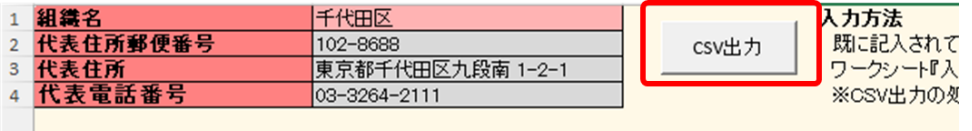

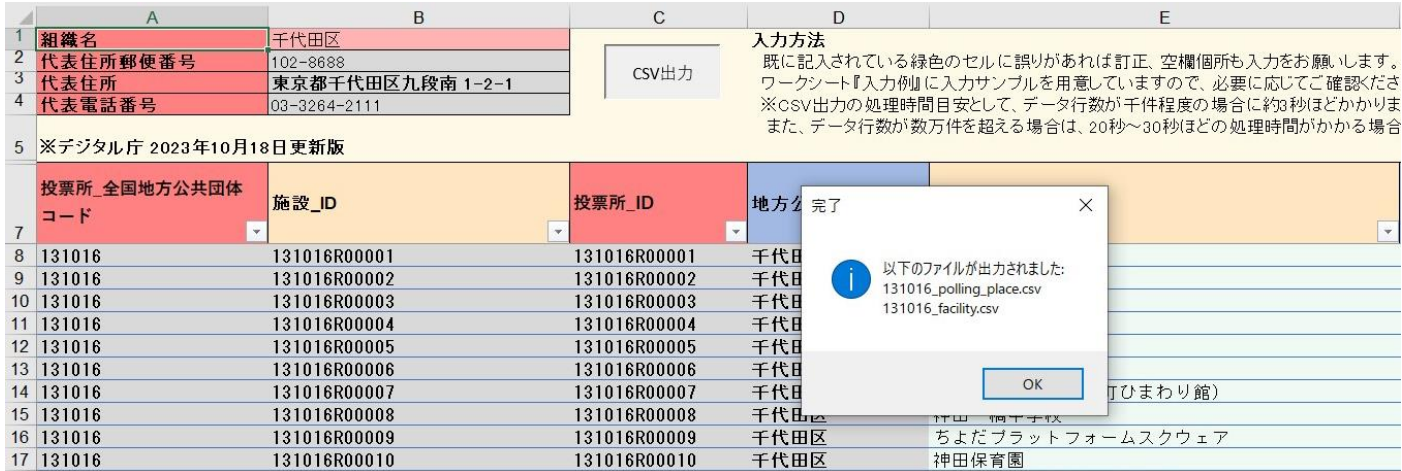

● 出力後はファイル名が表示され、Excel の入力フォーマットと同じディレクトリ (保存場所)に CSV ファイルが保存されます。出 力ファイルは常に上書き保存で出力されます。

#### **2 CSV ファイルが 2 ファイル出力されているか確認する**

ファイルが生成されたことを確認します。

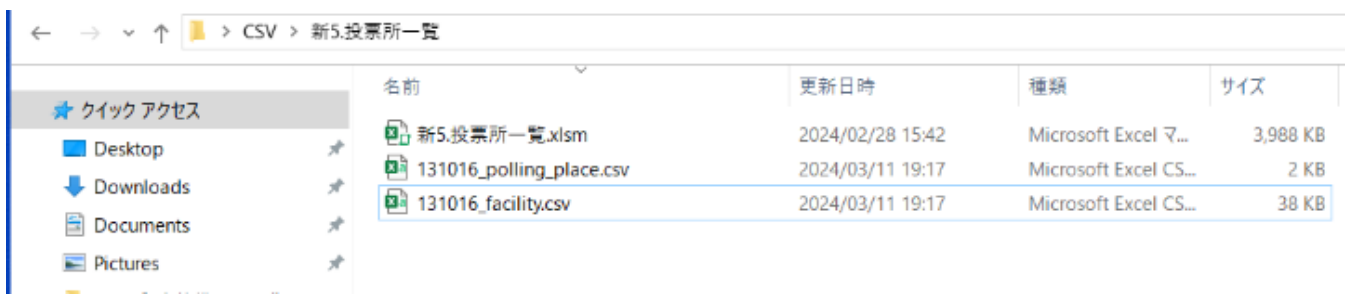

## <span id="page-44-3"></span><span id="page-44-0"></span>**4.6.パターンⅢ 新規でデータを作成する場合**

<span id="page-44-1"></span>**パターンⅢ 新規でデータを作成する場合のフローイメージ**

- **❶ データ収集 Excel フォーマットに直接入力する**
- **❷ CSV ファイルを出力**

**(図の❶~❷の番号は、パターンⅢの見出し番号と連動しています。)**

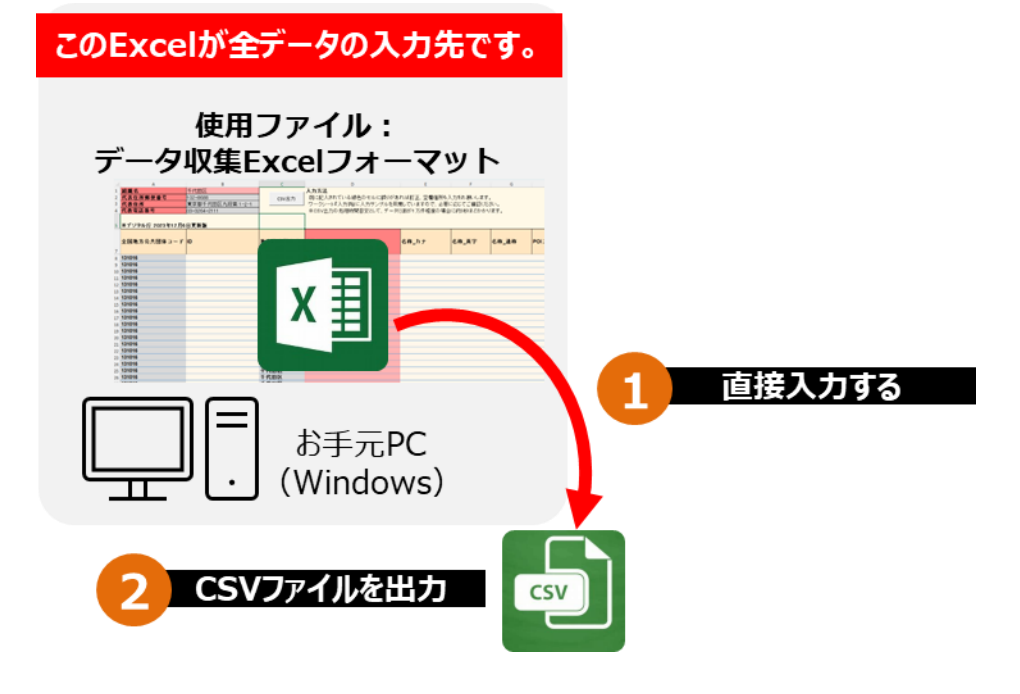

## <span id="page-44-2"></span>**パターンⅢの手順❶ データ収集 Excel フォーマットに入力**

- **1 データ収集 Excel フォーマットを任意の場所に準備します。**
- **2 データ収集 Excel フォーマットの以下ポップアップ画面の入力規則に沿って追記する**

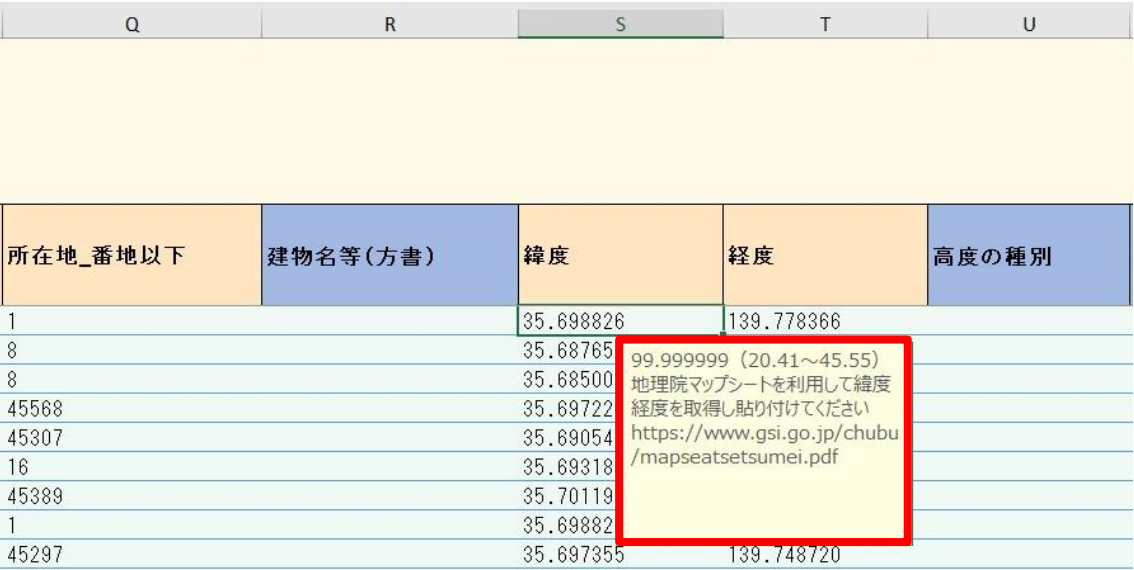

## <span id="page-45-0"></span>**パターンⅢの手順❷ CSV ファイルを出力**

#### **1 入力が完了、内容を確認したら、[CSV 出力]をクリックする**

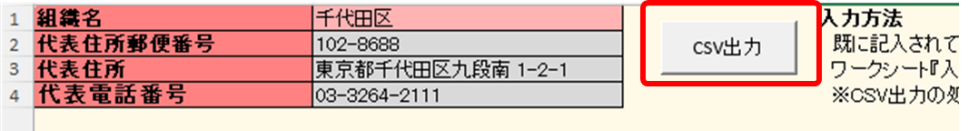

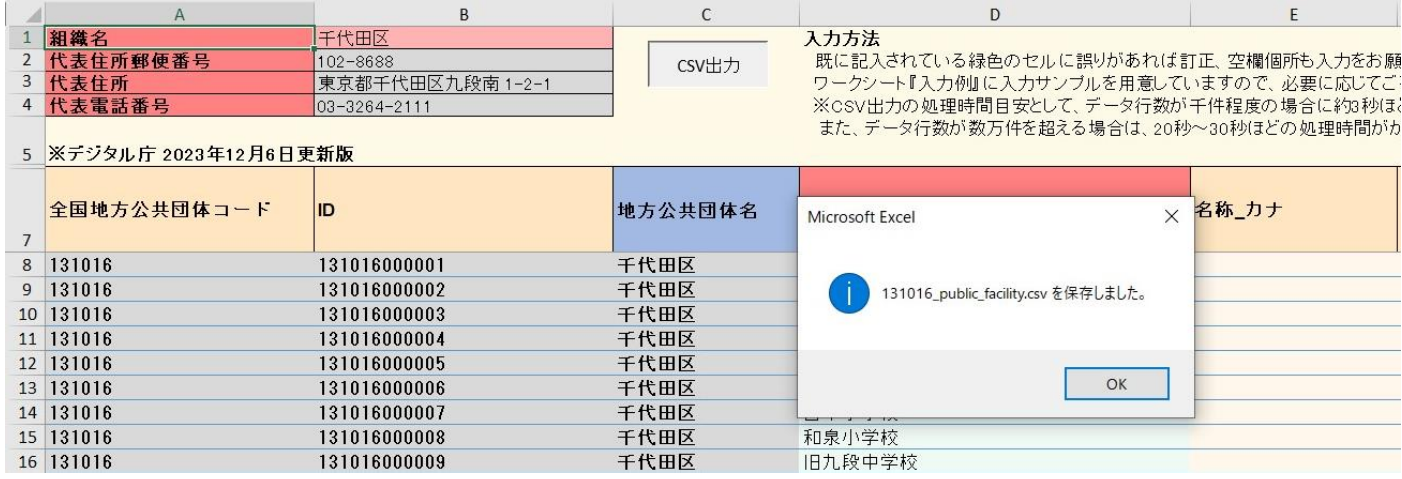

● 出力後はファイル名が表示され、Excel の入力フォーマットと同じディレクトリ (保存場所)に CSV ファイルが保存されます。出 力ファイルは常に上書き保存で出力されます。

#### **2 CSV ファイルが出力されているか確認する**

ファイルが生成されたことを確認します。

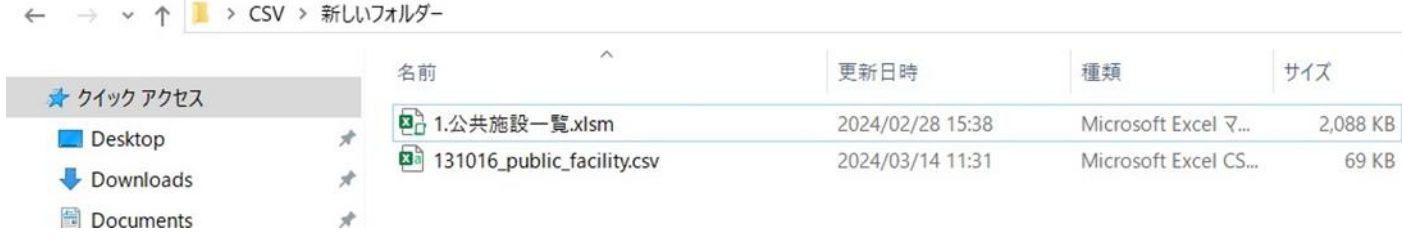

以上

#### 【製品の商標情報について】

本書掲載の内容は令和 6 年 3 月末現在の情報です。

内容には万全を期しておりますが、システム改変等により実際の内容と異なる可能性があることをご了承ください。

操作説明に使用している画面は代表的なデータを使用するため、実際の利用画面と異なることがあります。

本書に記載されている会社名、システム名、製品名は一般に各社の登録商標または商標です。 なお、本文および図表中では、「™」、「®」は明記しておりません。

本文で記載した製品の商標については以下になります。

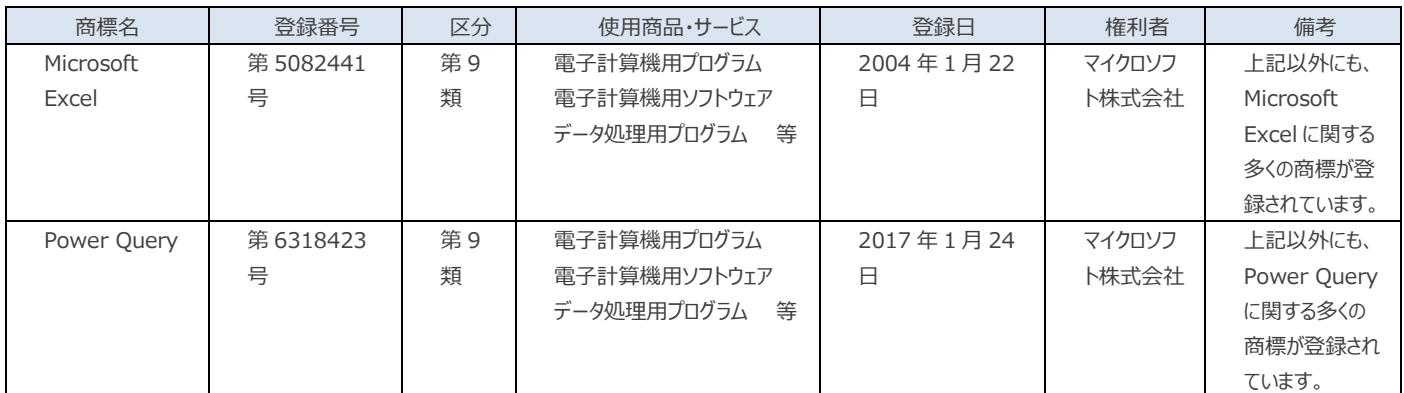

――――――――――――――――――――――――――――――――――――――――――――――――――――

※Power Query は、Microsoft Corporation が提供するデータ分析ツールです

#### 【使用した自治体様のデータについて】

CSV ファイルのデータの変換や、データのコピー時の作業のスクリーンショットで千代田区様の公共施設一覧と投票所一覧のデータを使 用しています。